**Инструкция по подключению**

**IP-видеокамер**

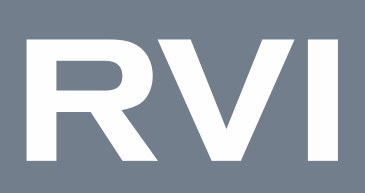

# Сетевые видерегистраторы

# RVi-1NR в исполнении D-\*\*\*

RVi.1.00 **RVIGROUP.RU** 

# **СОДЕРЖАНИЕ**

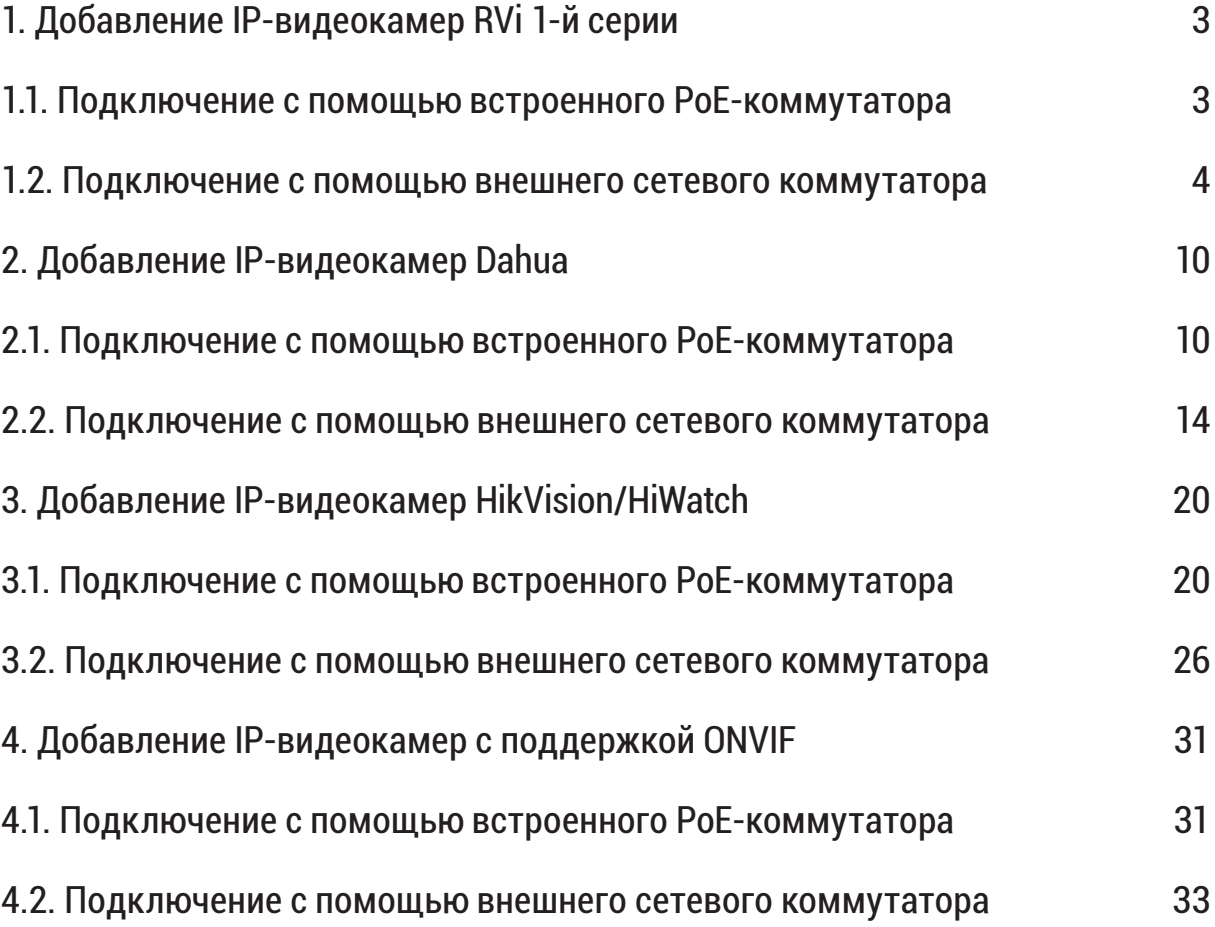

# <span id="page-2-0"></span>**1. ДОБАВЛЕНИЕ IP-ВИДЕОКАМЕР RVI 1-Й СЕРИИ**

Описанные ниже способы подключения применимы для IP-видеокамер 1-й серии с поддержкой интеграции по SDK Tiandy (см. параметр «Интеграция» в технических характеристиках видеокамеры на сайте [rvigroup.ru](http://rvigroup.ru)).

**1.1. Подключение с помощью встроенного PoE-коммутатора**

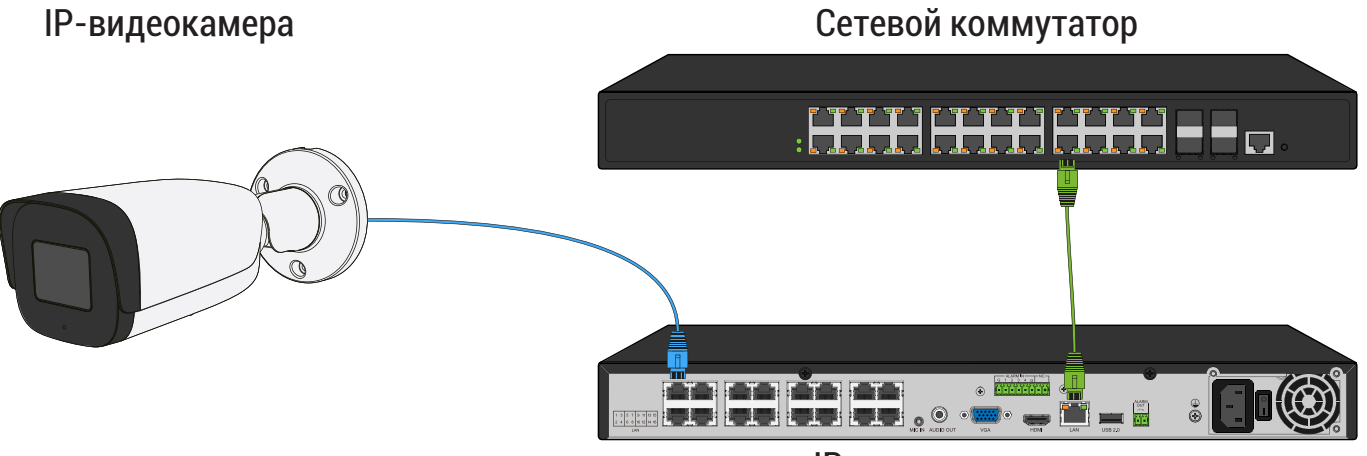

IP-видеорегистратор

*Способ №1*

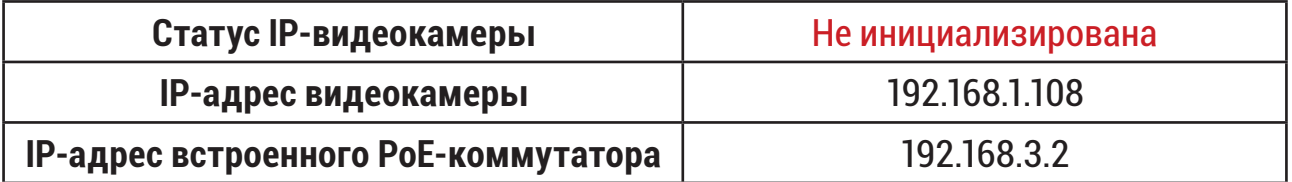

- 1) Подключите IP-видеокамеру к порту встроенного в видеорегистратор PoE-коммутатора;
- 2) После подключения IP-видеокамера автоматически инициализируется, получит IP-адрес из подсети встроенного PoE-коммутатора, для пользователя «admin» будет задан пароль от видеорегистратора;
- 3) IP-видеокамера будет добавлена на канал, номер которого соответствует номеру порта встроенного PoE-коммутатора.

# *Примечание:*

*Весь процесс является автоматическим и может занять от 2 до 4 минут.*

<span id="page-3-0"></span>*Способ №2*

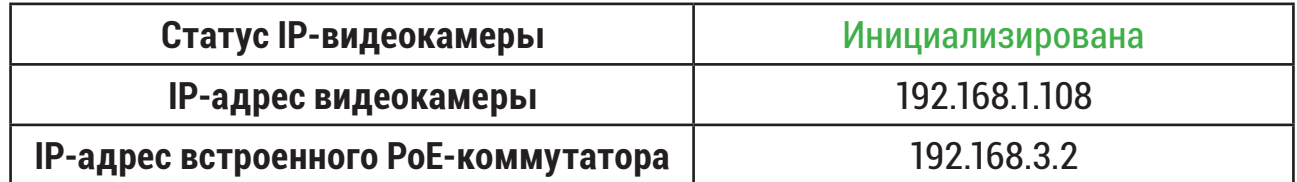

- 1) Подключите IP-видеокамеру к порту встроенного в видеорегистратор PoE-коммутатора;
- 2) После подключения IP-видеокамера, получит IP-адрес из подсети встроенного PoE-коммутатора;
- 3) IP-видеокамера будет добавлена на канал, номер которого соответствует номеру порта встроенного PoE-коммутатора.

#### *Примечание:*

*Весь процесс является автоматическим и может занять от 2 до 4 минут.*

## **1.2. Подключение с помощью внешнего сетевого коммутатора**

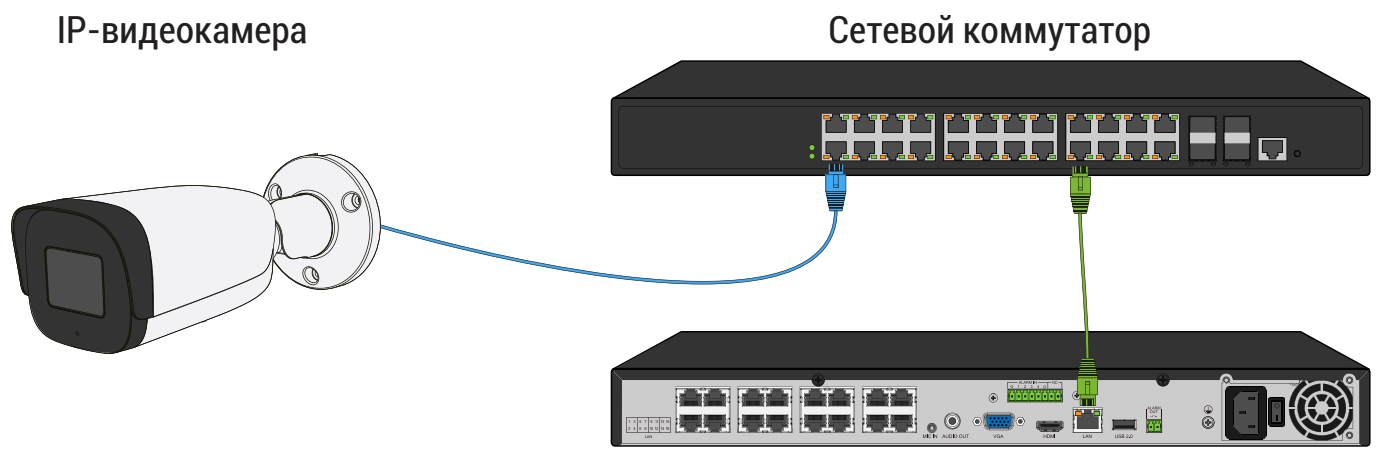

IP-видеорегистратор

Способ №1

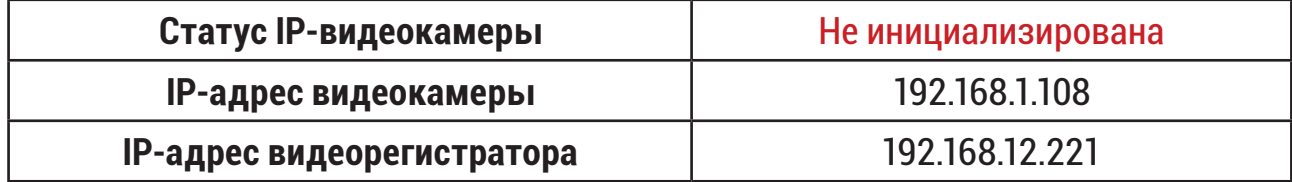

- 1) Подключите IP-видеокамеру к порту внешнего сетевого коммутатора;
- 2) Для обнаружения доступной для добавления IP-видеокамеры выполните поиск устройств с помощью меню «Камеры»;

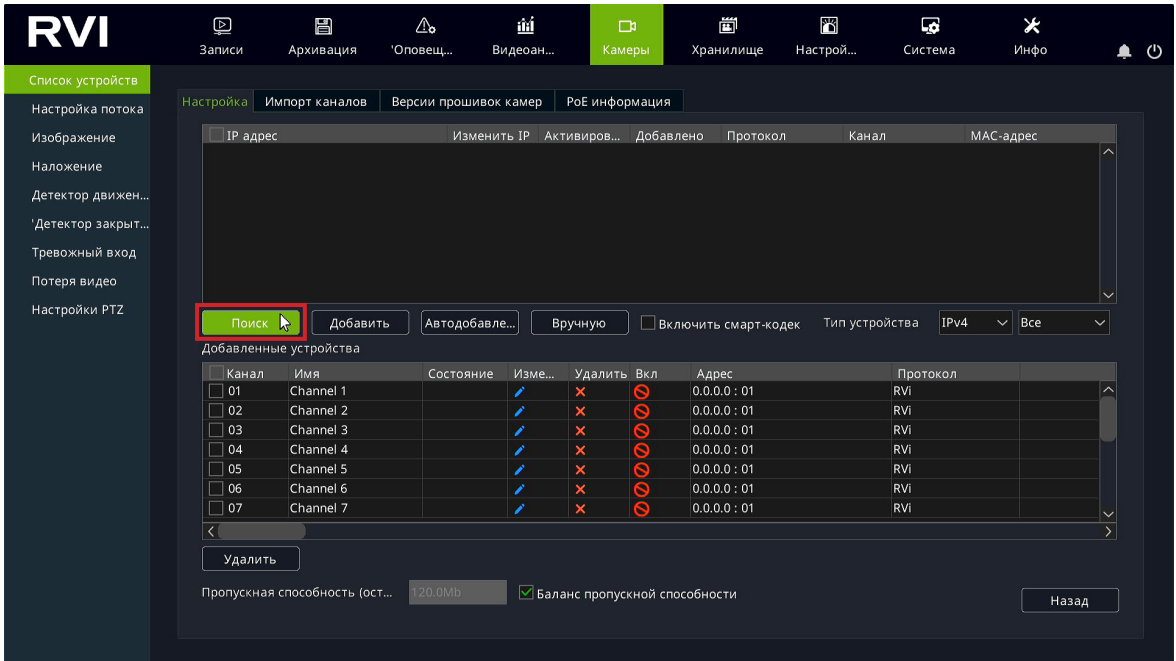

3) Для добавления IP-видеокамеры дважды кликните по ней левой кнопкой мыши;

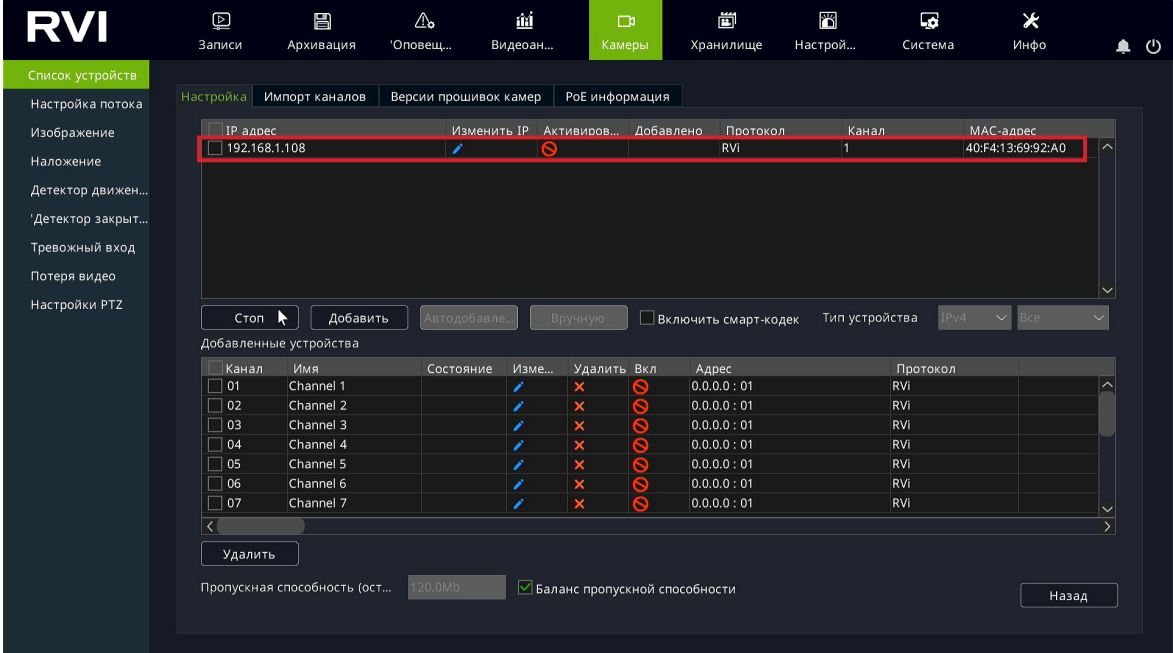

4) В появившемся окне выберете «Синхронизация пароля», после чего нажмите «Сохранить»;

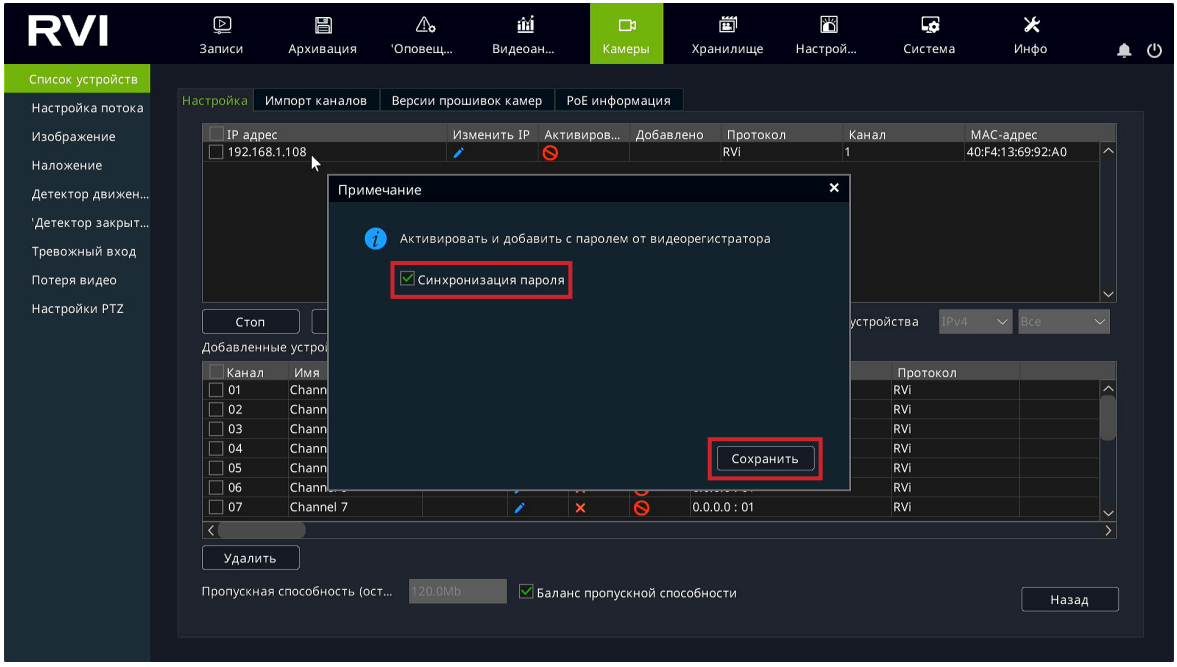

5) IP-видеокамера будет добавлена на первый свободный канал в списке, автоматически инициализируется, получит IP-адрес из подсети видеорегистратора, для пользователя «admin» будет задан пароль от видеорегистратора.

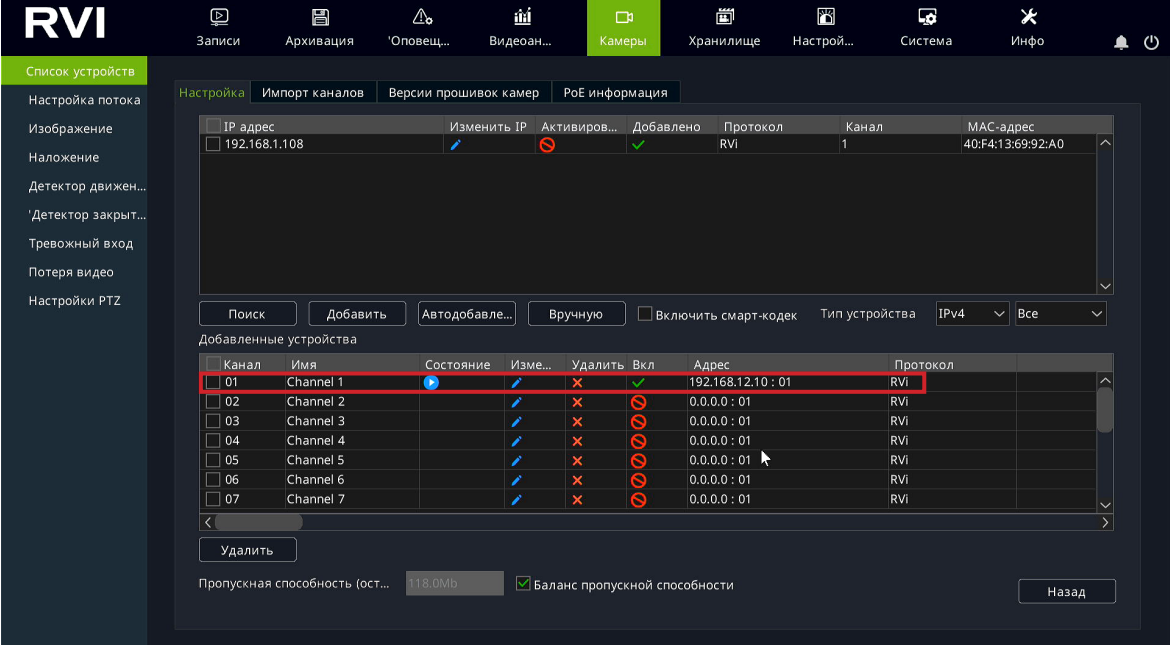

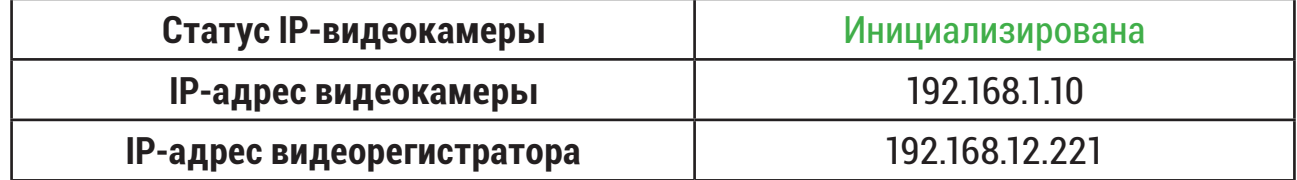

- 1) Подключите IP-видеокамеру к порту внешнего сетевого коммутатора;
- 2) Для обнаружения доступной для добавления IP-видеокамеры выполните поиск устройств с помощью меню «Камеры»;

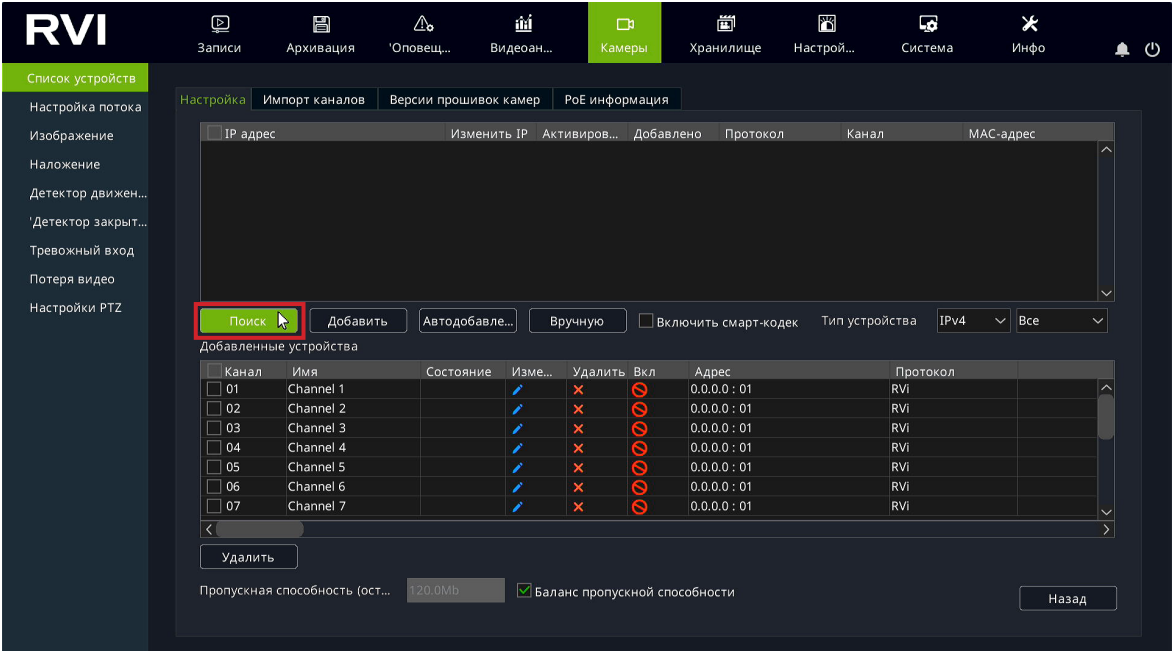

3) Для изменения IP-адреса у найденной IP-видеокамеры нажмите ;

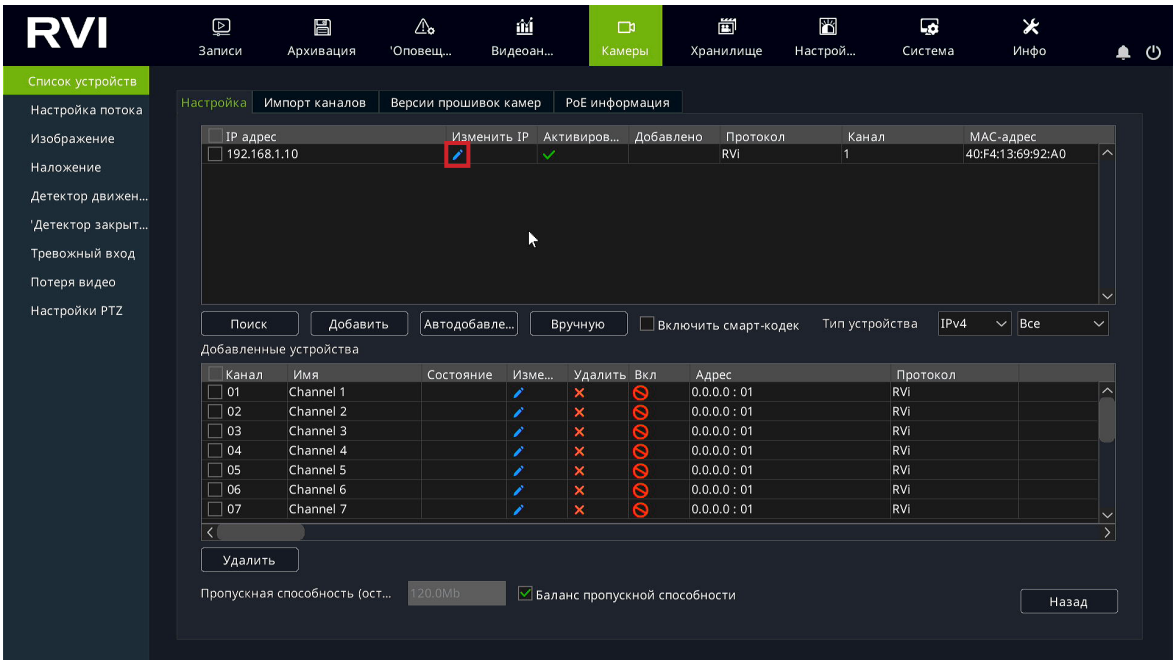

4) В появившемся окне задайте IP-адрес и шлюз из подсети видеорегистратора, в поле «Пароль» введите пароль от IP-видеокамеры. Затем нажмите «Сохранить»;

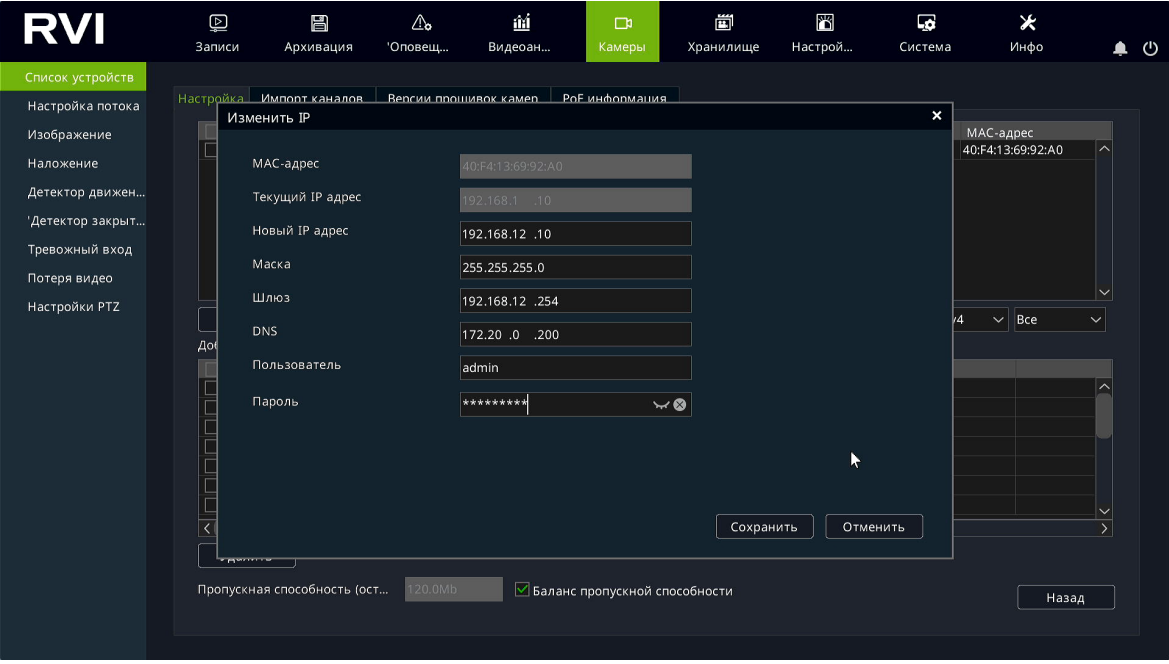

5) Выполните еще раз поиск устройств. После завершения поиска будет обнаружена IP-видеокамера с уже измененным IP-адресом. Для добавления IP-видеокамеры дважды кликните по ней левой кнопкой мыши;

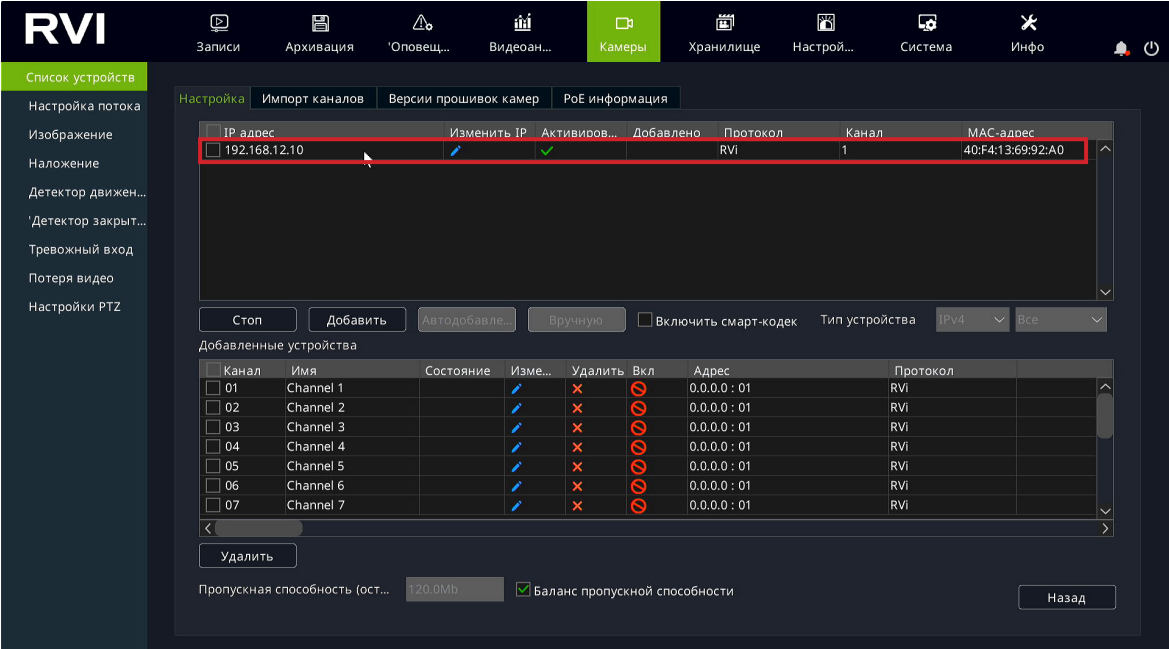

6) IP-видеокамера будет добавлена на первый свободный канал в списке.

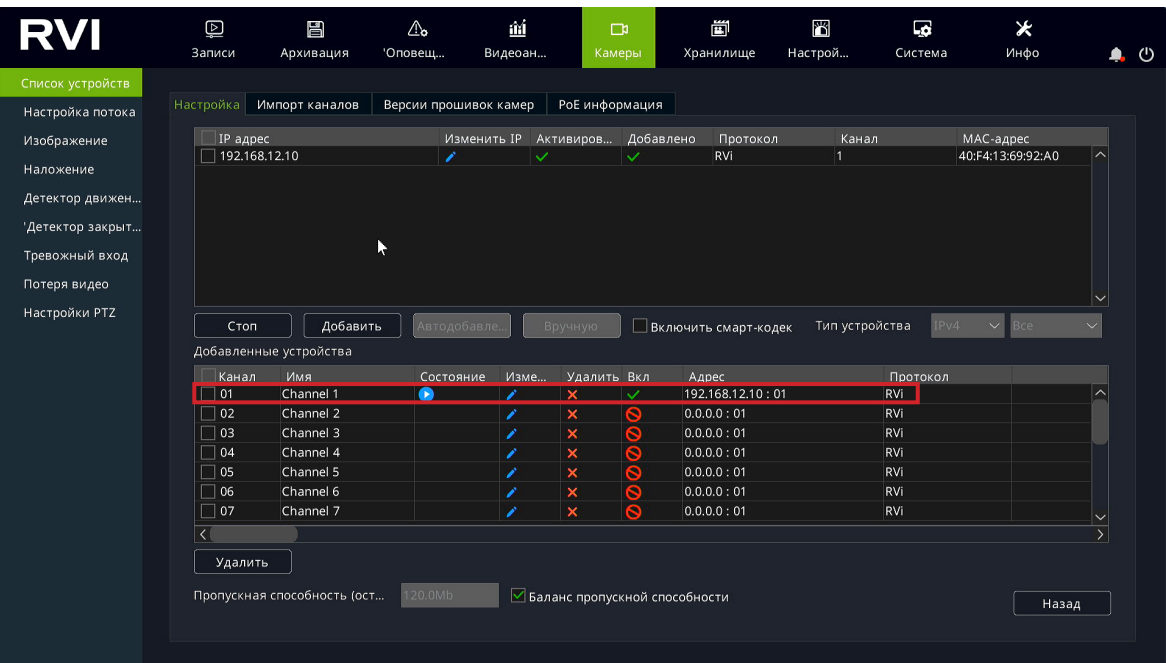

# <span id="page-9-0"></span>**2. ДОБАВЛЕНИЕ IP-ВИДЕОКАМЕР DAHUA**

## **2.1. Подключение с помощью встроенного PoE-коммутатора**

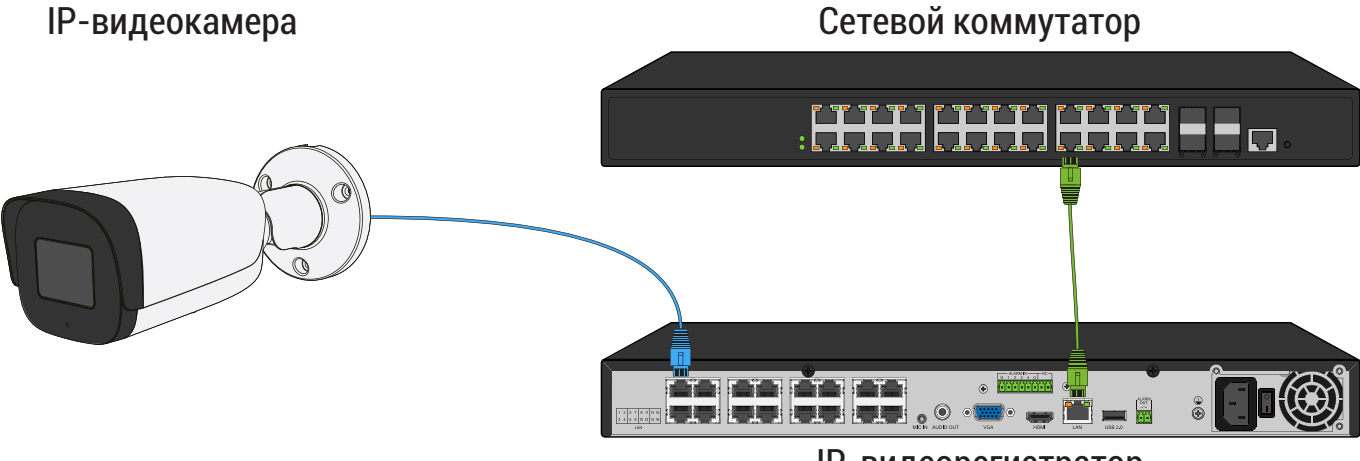

IP-видеорегистратор

*Способ №1*

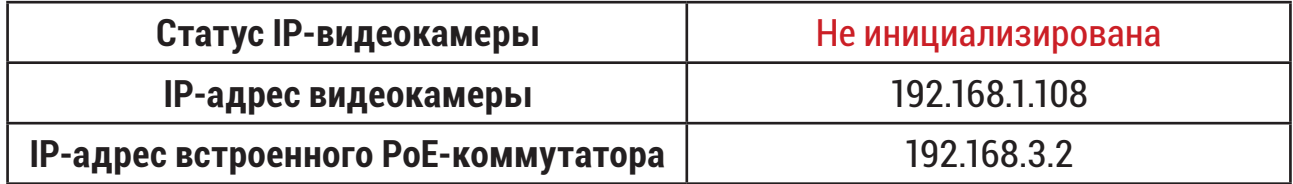

- 1) Подключите IP-видеокамеру к порту встроенного в видеорегистратор PoE-коммутатора;
- 2) После подключения IP-видеокамера автоматически инициализируется, получит IP-адрес из подсети встроенного PoE-коммутатора, для пользователя «admin» будет задан пароль от видеорегистратора;
- 3) IP-видеокамера будет добавлена на канал, номер которого соответствует номеру порта встроенного PoE-коммутатора.

#### *Примечание:*

*Весь процесс является автоматическим и может занять от 2 до 4 минут.*

*Способ №2*

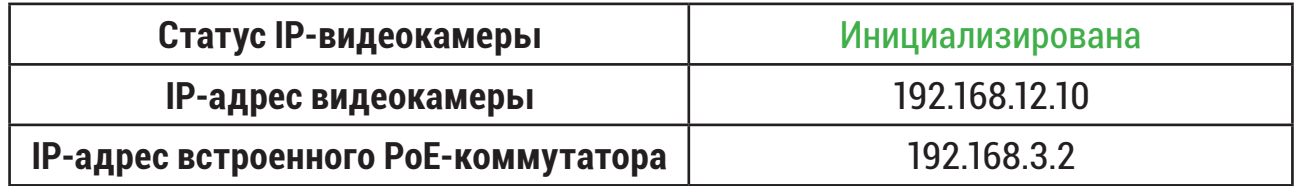

- 1) Подключите IP-видеокамеру к порту встроенного PoE-коммутатора;
- 2) Для обнаружения доступной для добавления IP-видеокамеры выполните поиск устройств с помощью меню «Камеры»;

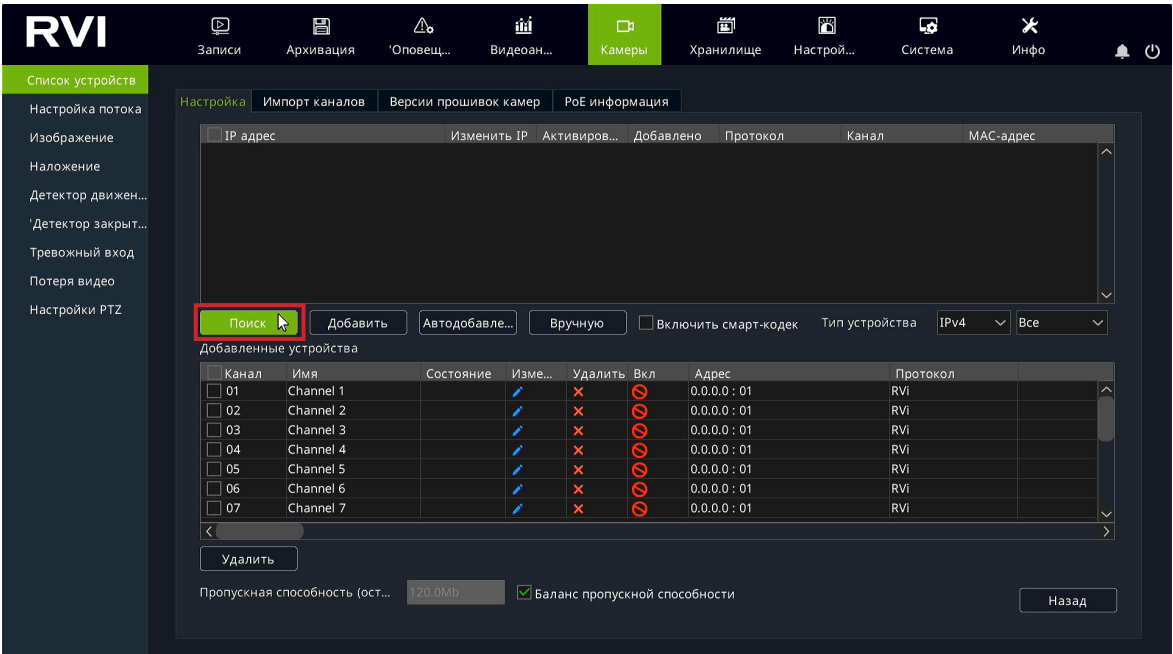

3) Для изменения IP-адреса у найденной IP-видеокамеры нажмите , ;

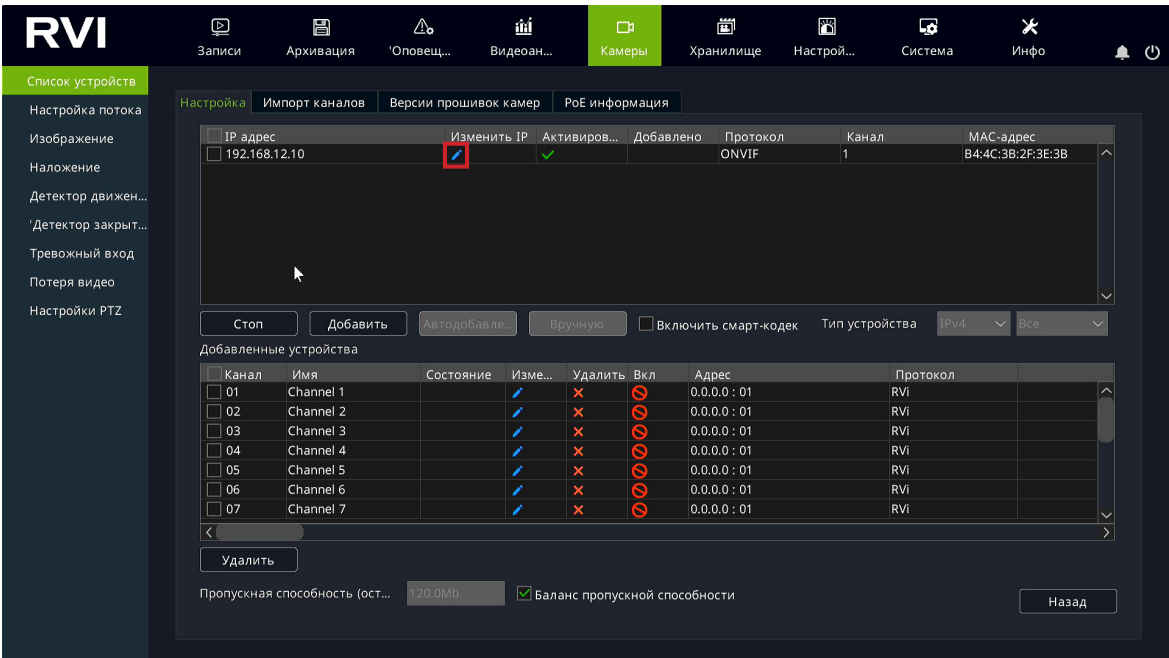

4) В появившемся окне задайте IP-адрес и шлюз из подсети встроенного PoE-коммутатора видеорегистратора, в поле «Пароль» введите пароль от IP-видеокамеры. Затем нажмите «Сохранить»;

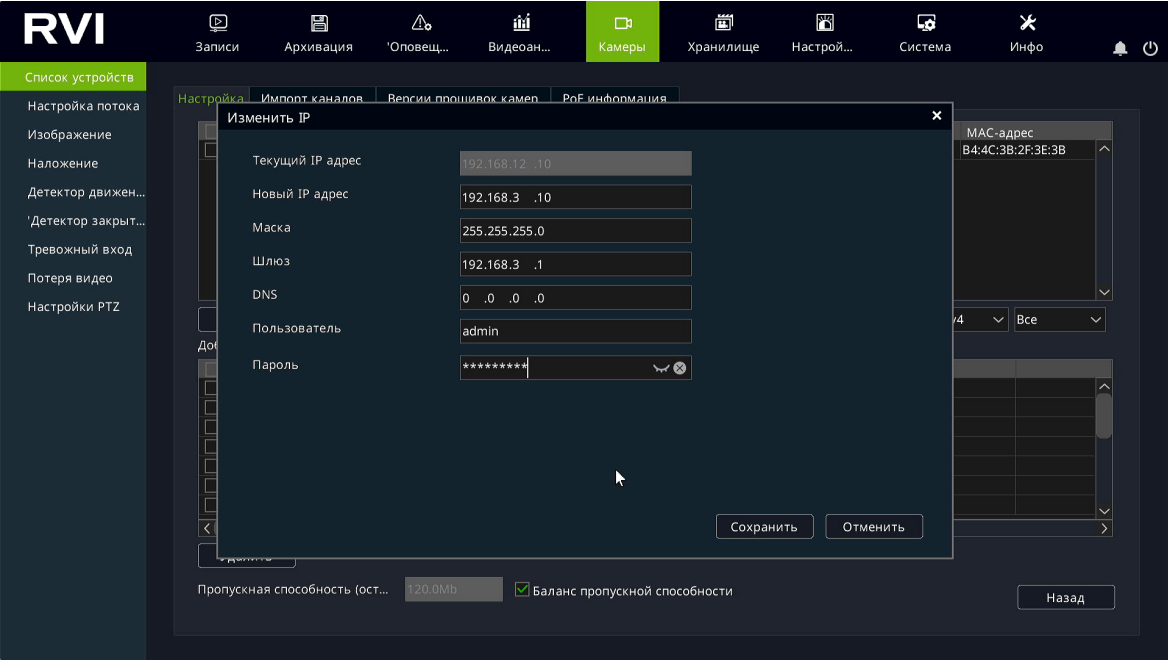

5) Выполните еще раз поиск устройств. После завершения поиска будет обнаружена IP-видеокамера с уже измененным IP-адресом. Для добавления IP-видеокамеры дважды кликните по ней левой кнопкой мыши;

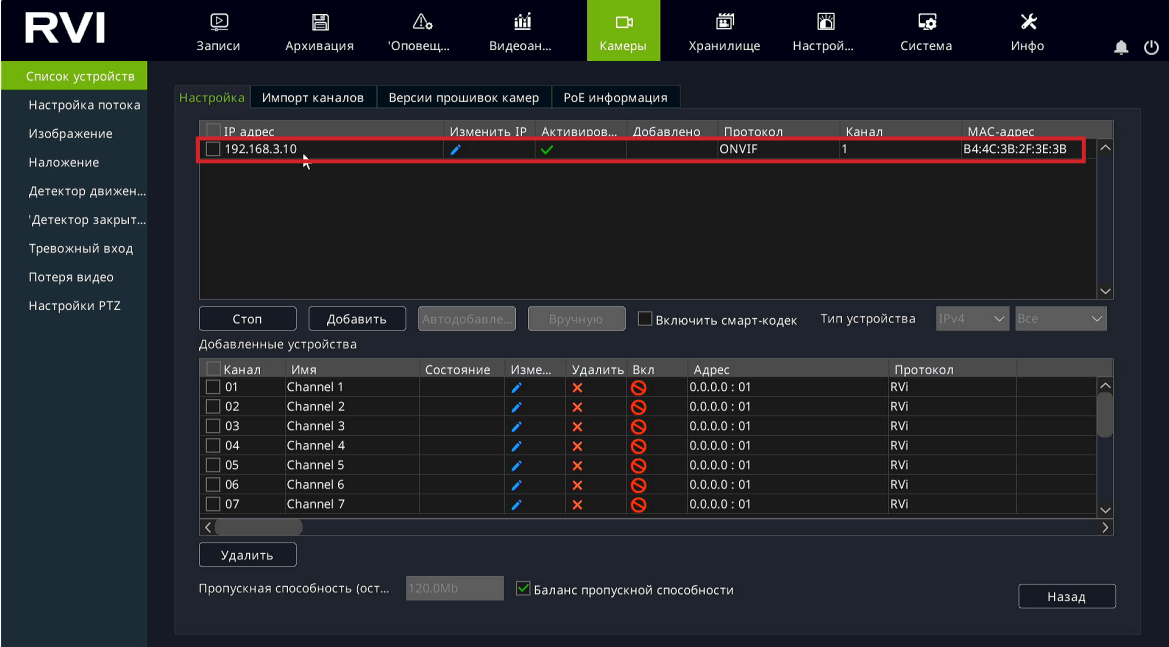

6) IP-видеокамера будет добавлена на канал, номер которого будет соответствовать номеру порта встроенного PoE-коммутатора.

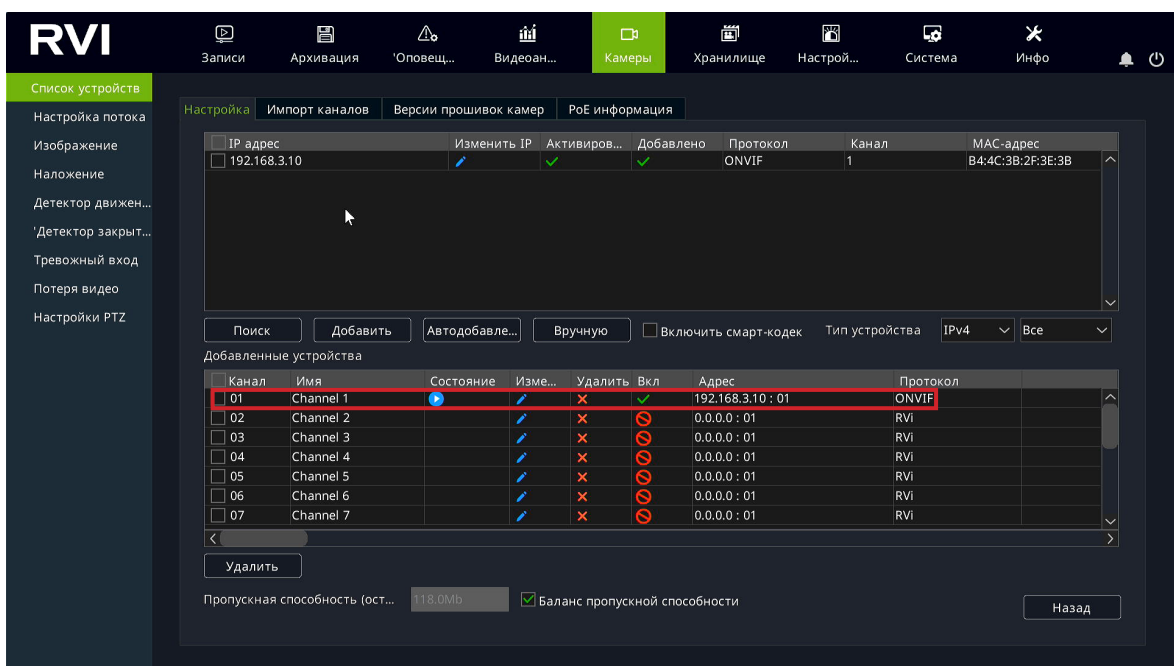

# *Способ №3*

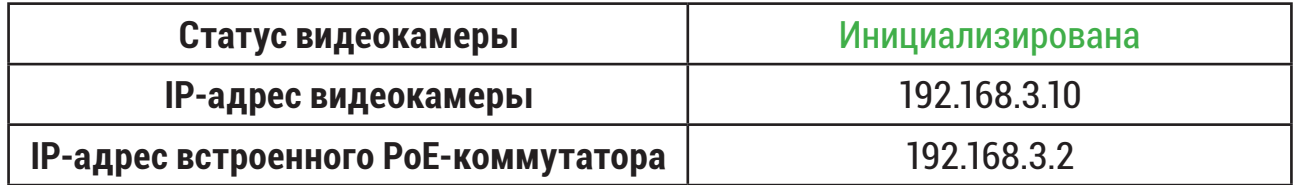

- 1) Подключите IP-видеокамеру к порту встроенного в видеорегистратор PoE-коммутатора;
- 2) IP-видеокамера будет автоматически добавлена на канал, номер которого соответствует номеру порта встроенного PoE-коммутатора.

#### *Примечание:*

*Весь процесс является автоматическим и может занять от 2 до 4 минут. В случае возникновения ошибки имени пользователя и пароля, нажмите . В появившемся окне введите имя пользователя и пароль от IP-видеокамеры.*

# **2.2. Подключение с помощью внешнего сетевого коммутатора**

<span id="page-13-0"></span>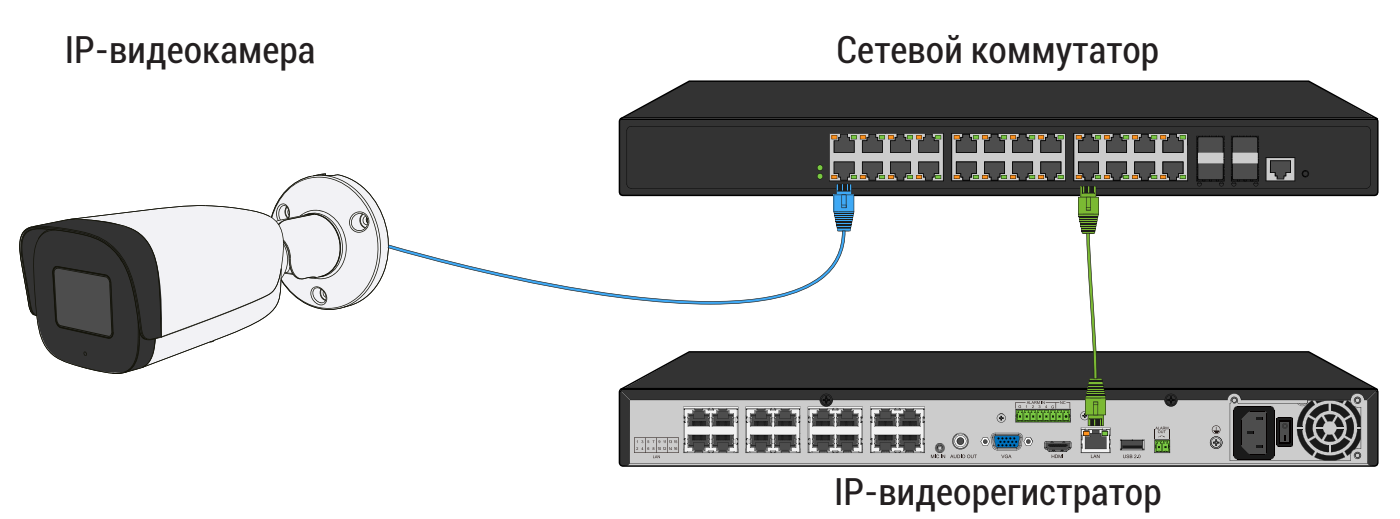

*Способ №1*

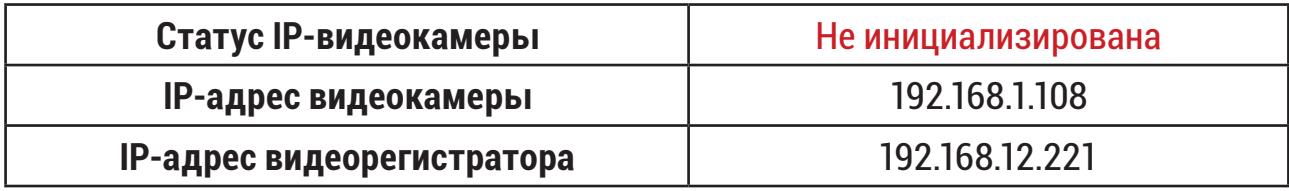

- 1) Подключите IP-видеокамеру к порту внешнего сетевого коммутатора;
- 2) Для обнаружения доступной для добавления IP-видеокамеры выполните поиск устройств с помощью меню «Камеры»;

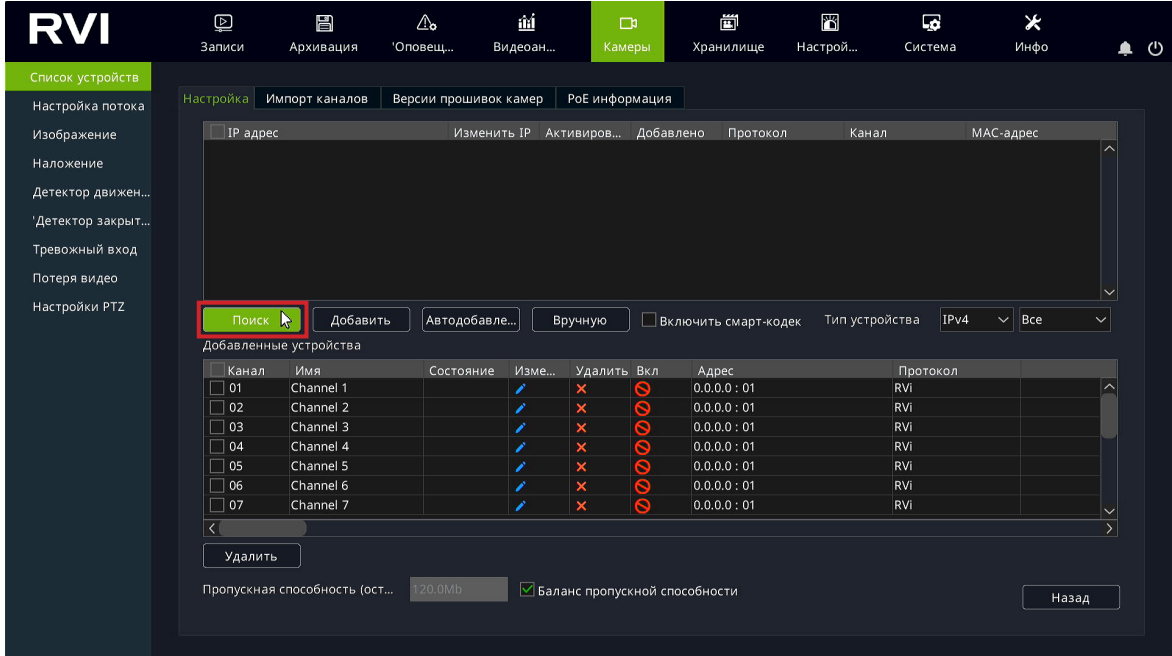

3) Для добавления IP-видеокамеры дважды кликните по ней левой кнопкой мыши;

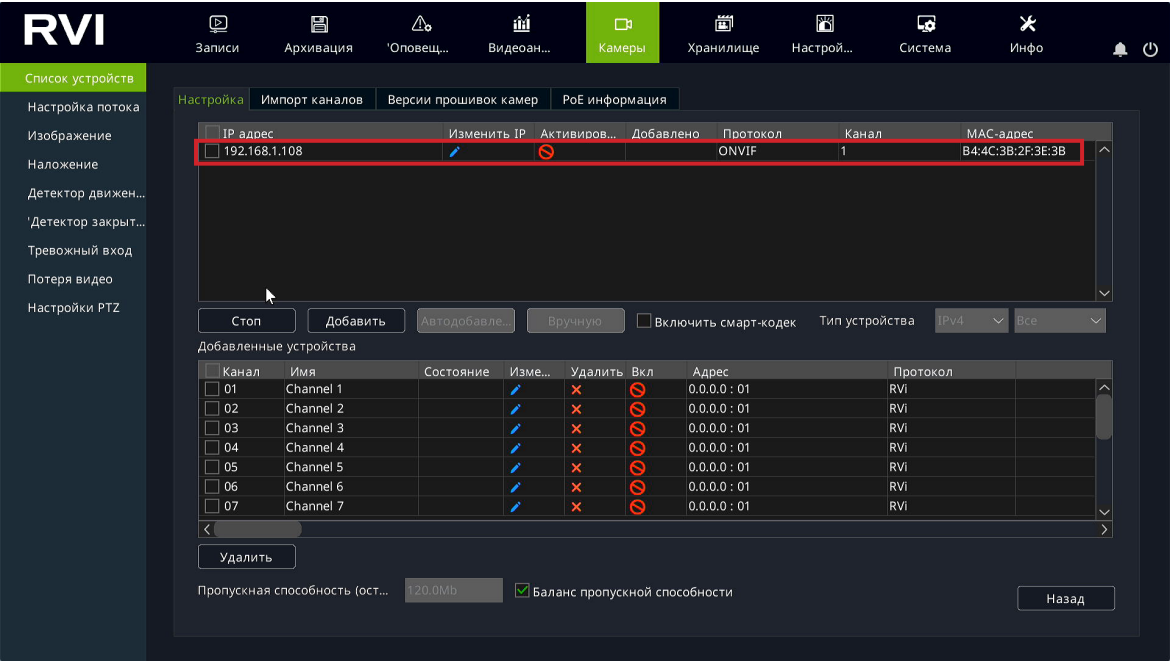

4) В появившемся окне выберете «Синхронизация пароля», после чего нажмите «Сохранить»;

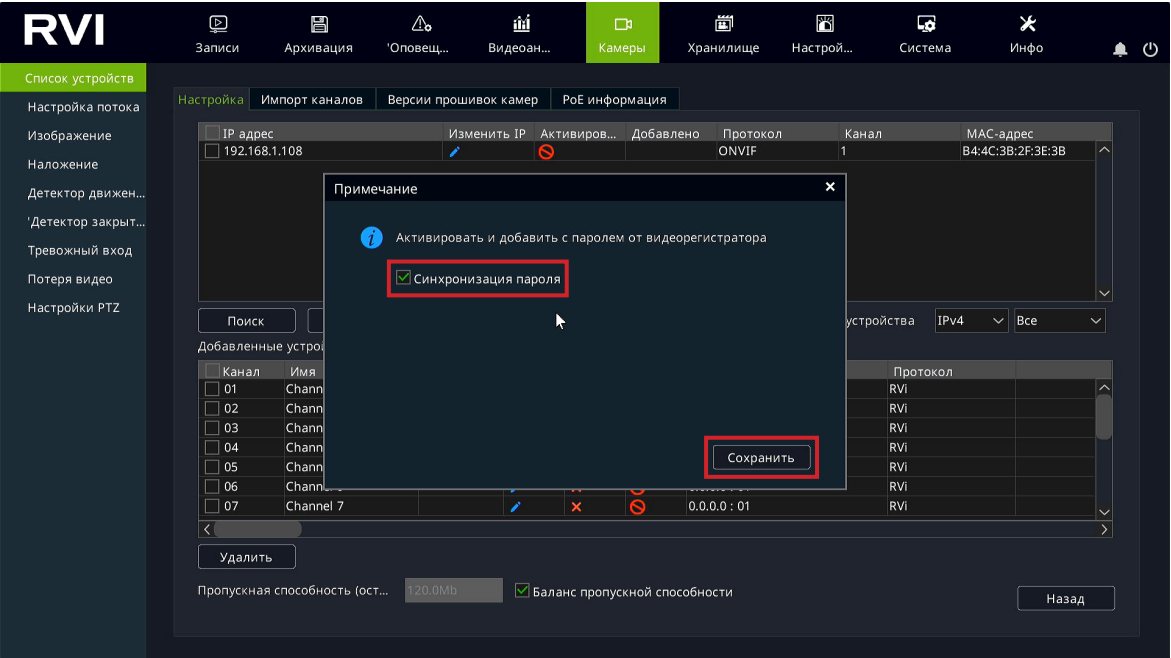

5) IP-видеокамера будет добавлена на первый свободный канал в списке, автоматически инициализируется, получит IP-адрес из подсети видеорегистратора, для пользователя «admin» будет задан пароль от видеорегистратора.

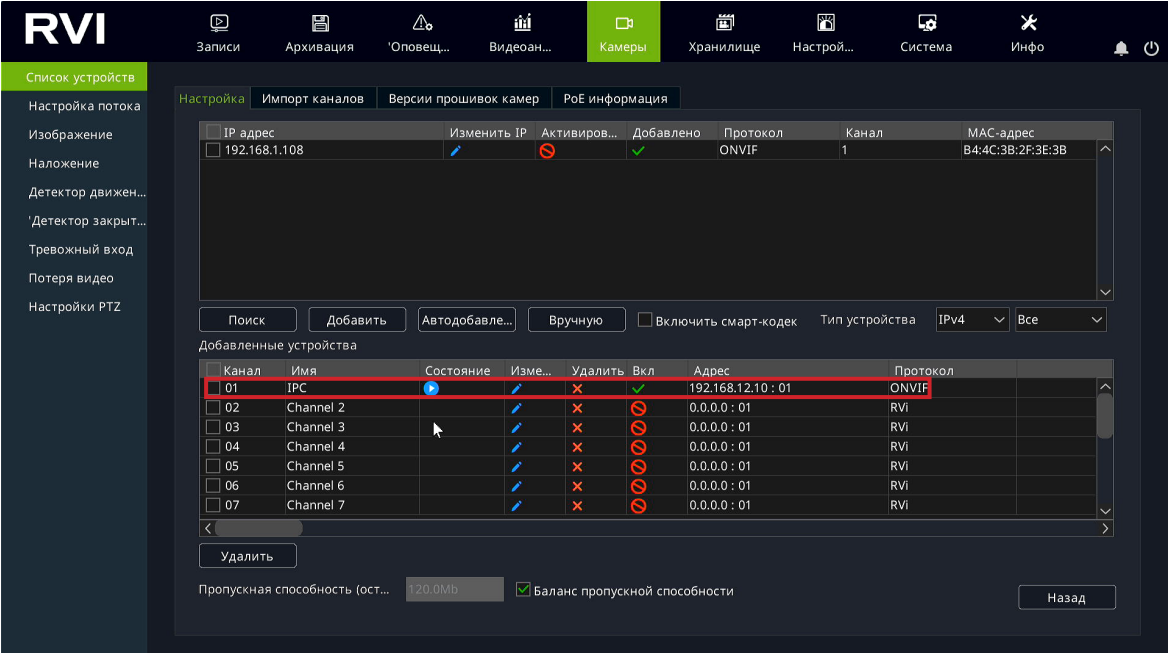

*Способ №2*

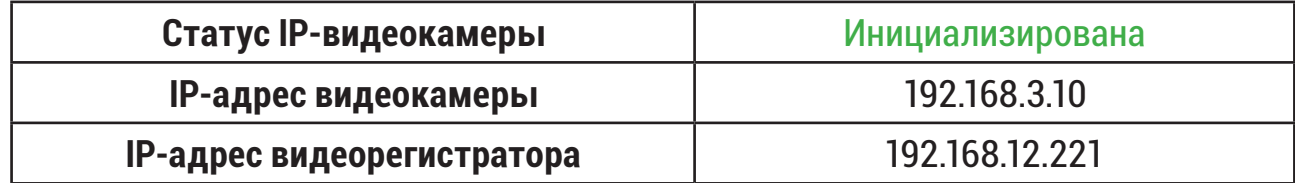

- 1) Подключите IP-видеокамеру к порту внешнего сетевого коммутатора;
- 2) Для обнаружения доступной для добавления IP-видеокамеры выполните поиск устройств с помощью меню «Камеры»;

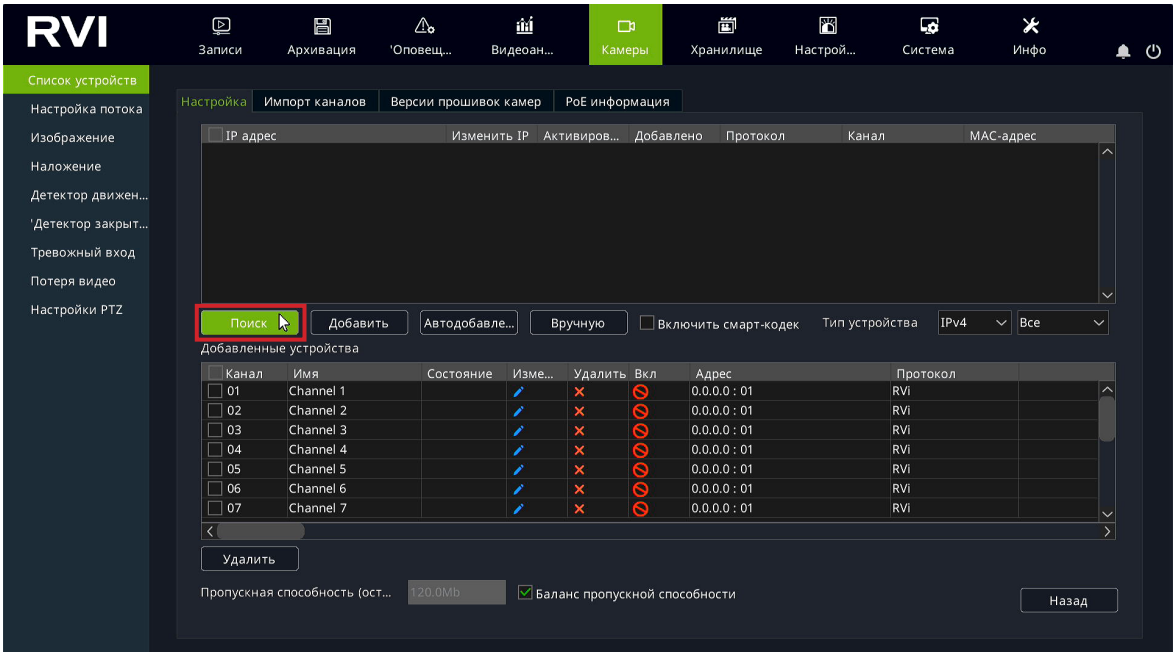

3) Для изменения IP-адреса у найденной IP-видеокамеры нажмите ,

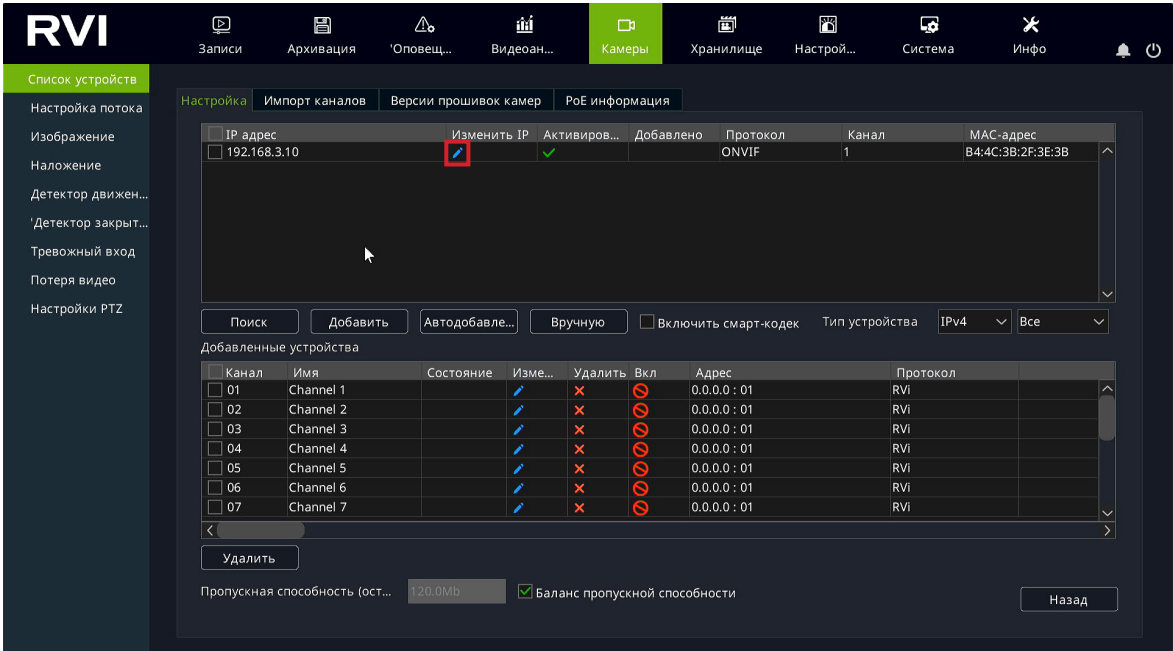

4) В появившемся окне задайте IP-адрес и шлюз из подсети видеорегистратора, в поле «Пароль» введите пароль от IP-видеокамеры. Затем нажмите «Сохранить»;

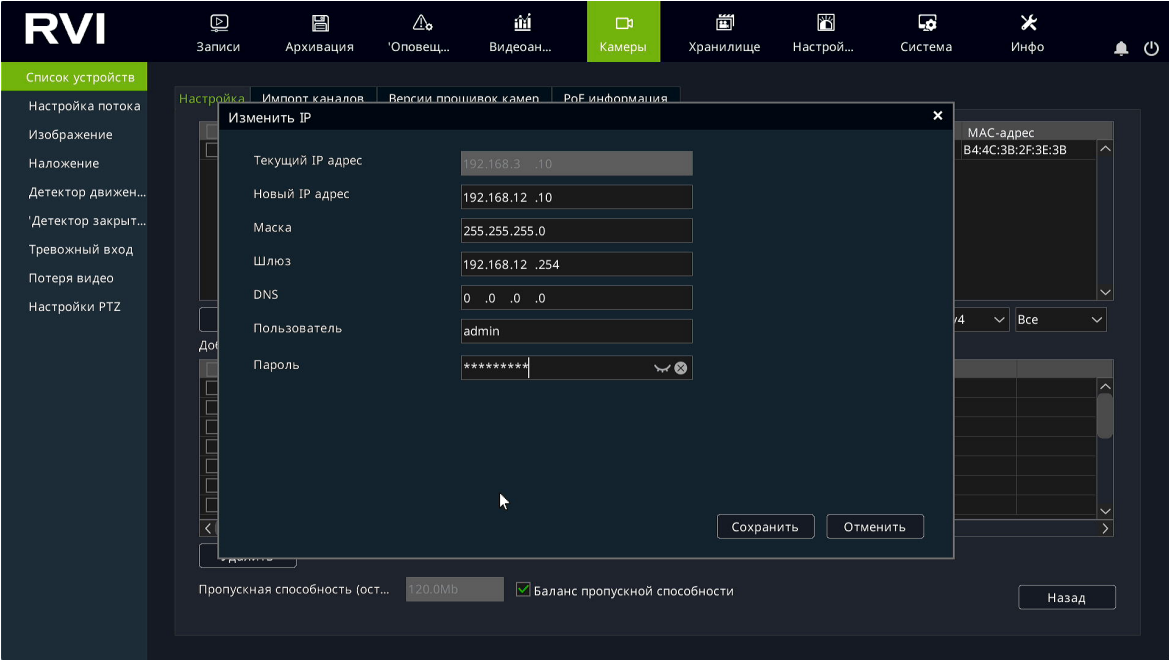

5) Выполните еще раз поиск устройств. После завершения поиска будет обнаружена IP-видеокамера с уже измененным IP-адресом. Для добавления IP-видеокамеры дважды кликните по ней левой кнопкой мыши;

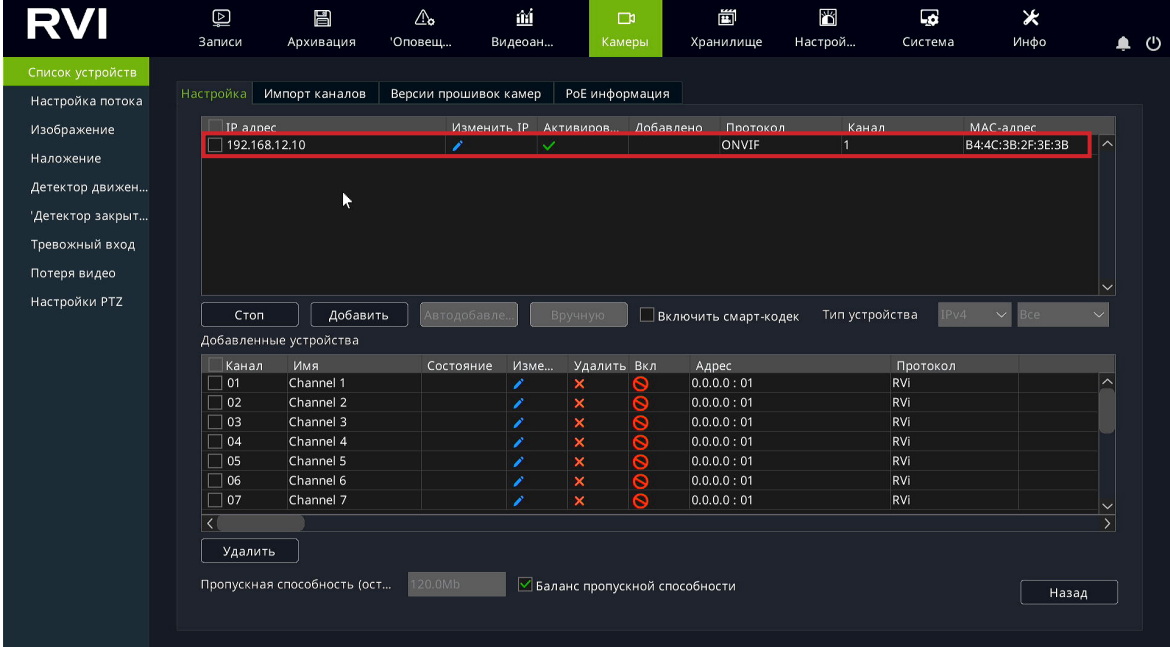

6) IP-видеокамера будет добавлена на первый свободный канал в списке.

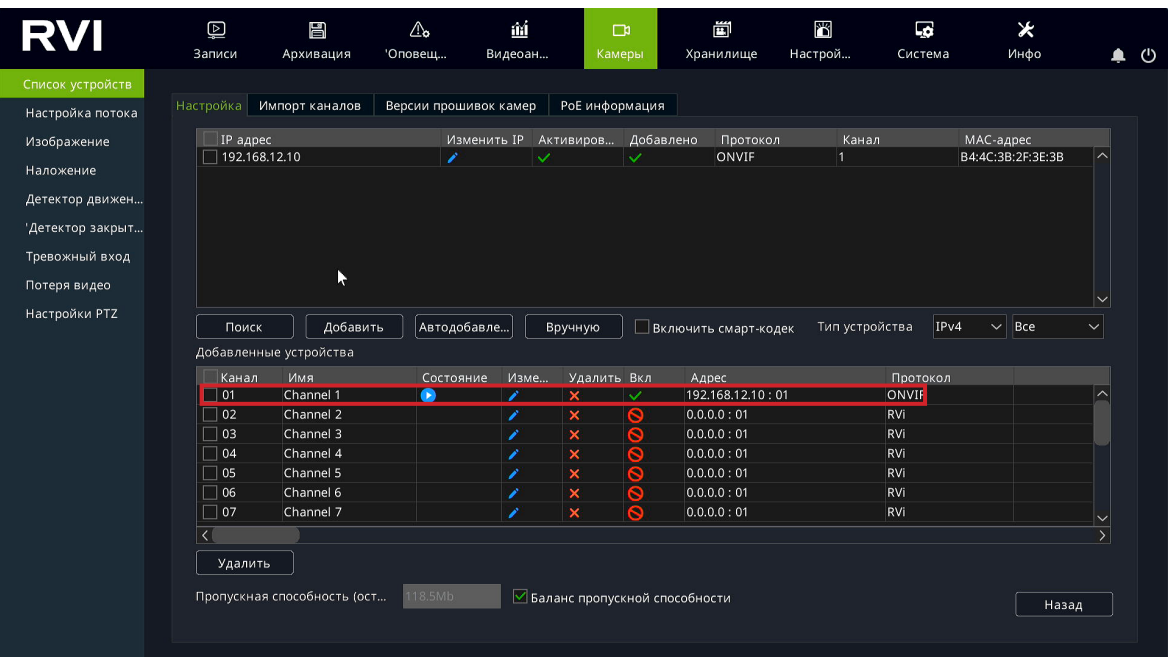

# <span id="page-19-0"></span>**3. ДОБАВЛЕНИЕ IP-ВИДЕОКАМЕР HIKVISION/HIWATCH**

# **3.1. Подключение с помощью встроенного PoE-коммутатора**

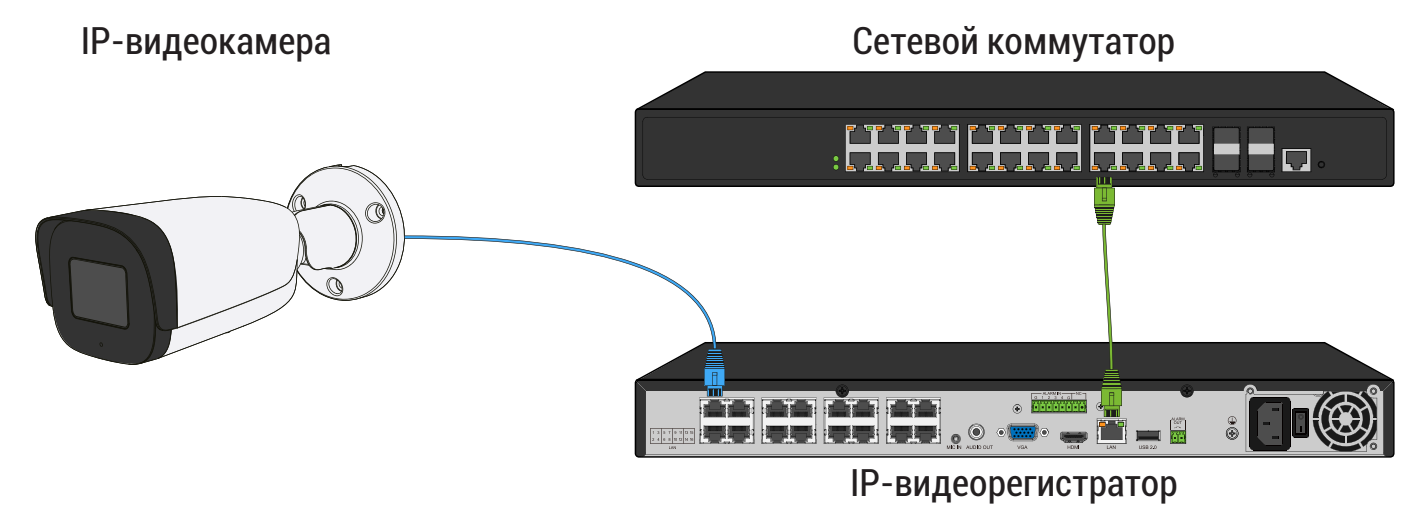

*Способ №1*

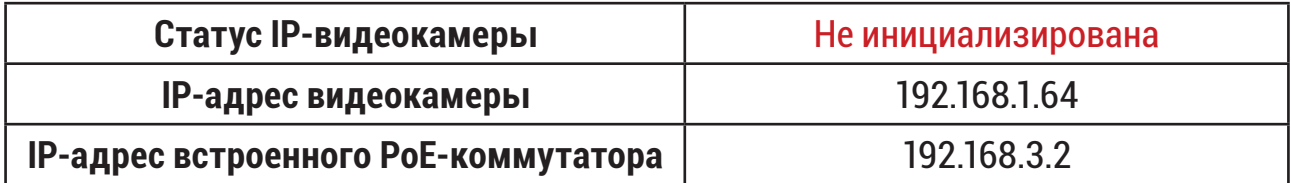

1) В списке доступных каналов напротив нужного канала нажмите. Номер канала соответствует номеру порта встроенного PoE-коммутатора;

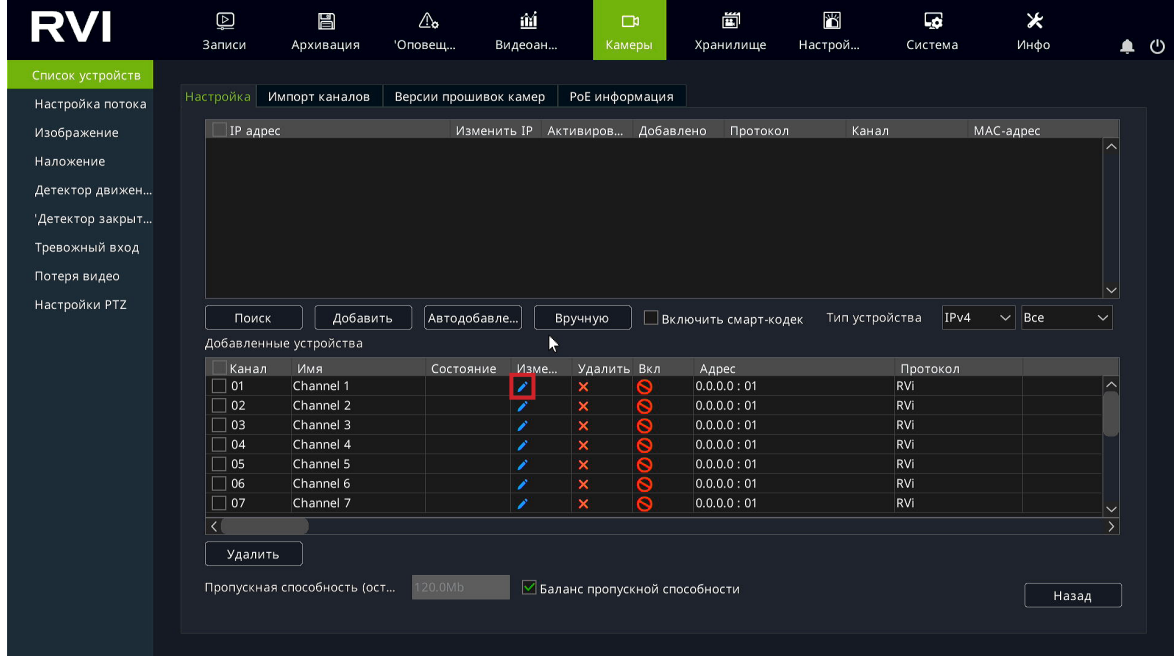

2) Чтобы исключить блокировку IP-видеокамеры в появившемся окне выберите «Тип добавления» **Plug'n'Play**, введите в поле «Пользователь» **admin**, в поле «Пароль» **пароль от видеорегистратора**. Затем нажмите «Сохранить»;

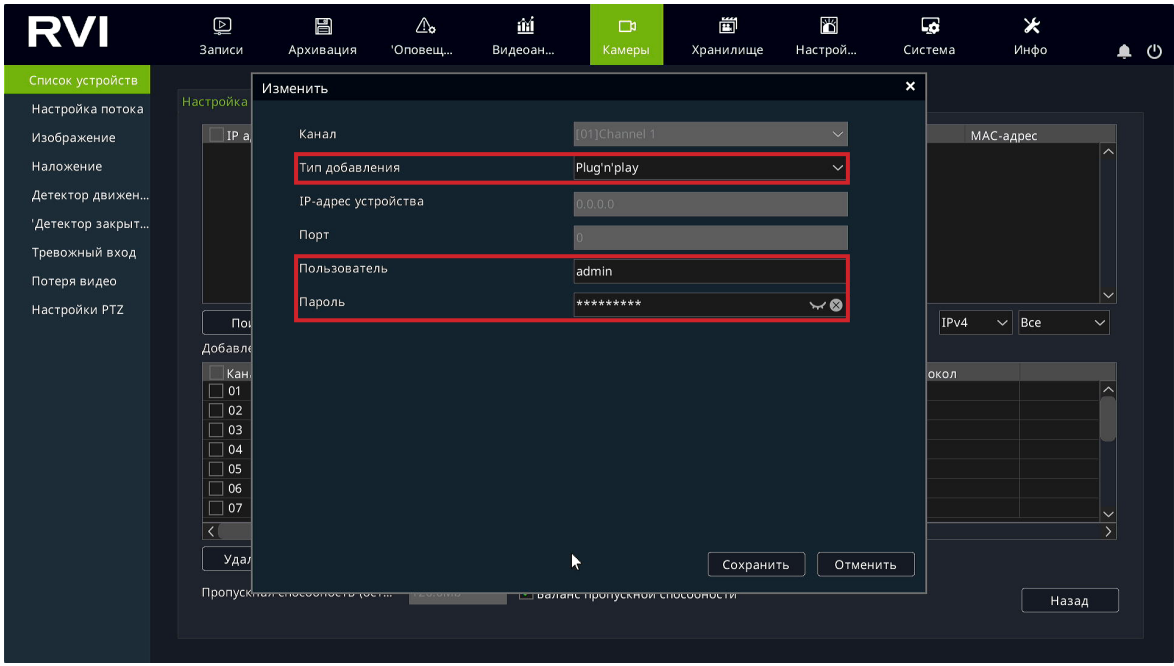

3) Подключите IP-видеокамеру к порту встроенного PoE-коммутатора;

#### *Примечание:*

*Номер PoE-порта должен соответствовать номеру канала, для которого производилась настройка в шаге 1 и 2.*

4) После подключения IP-видеокамера автоматически инициализируется, получит IP-адрес из подсети встроенного PoE-коммутатора, для пользователя «admin» будет задан пароль от видеорегистратора.

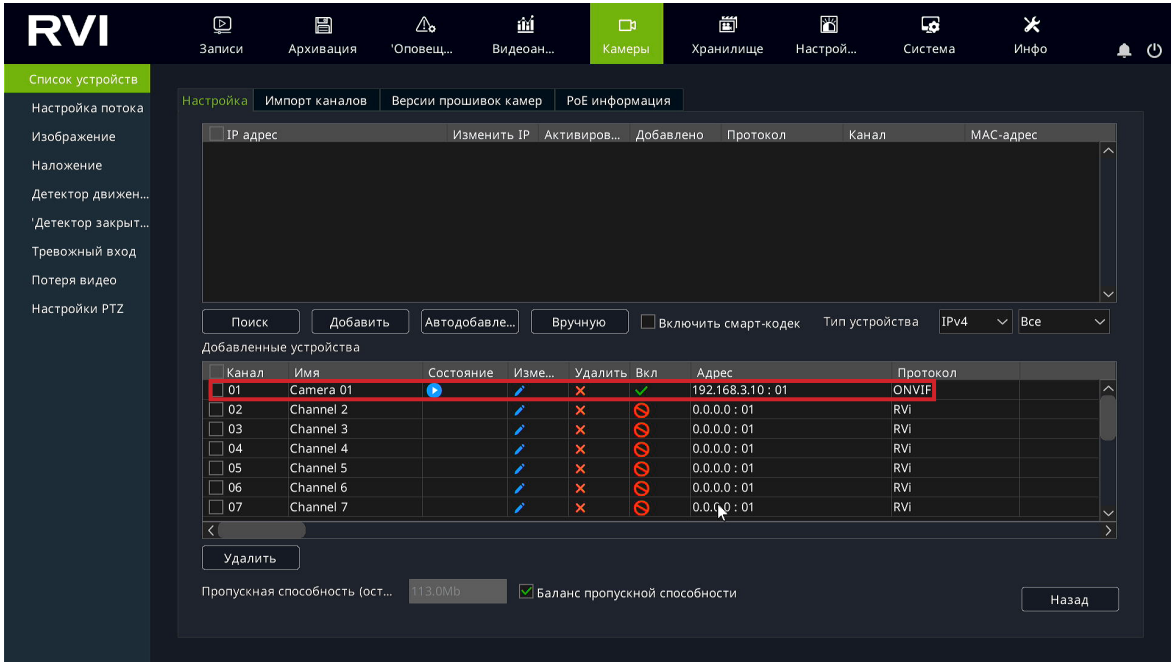

*Способ №2*

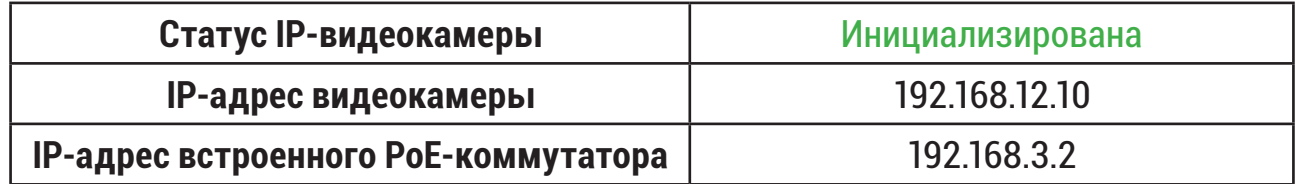

- 1) Подключите IP-видеокамеру к порту встроенного PoE-коммутатора.
- 2) Для обнаружения доступной для добавления IP-видеокамеры выполните поиск устройств с помощью меню «Камеры»;

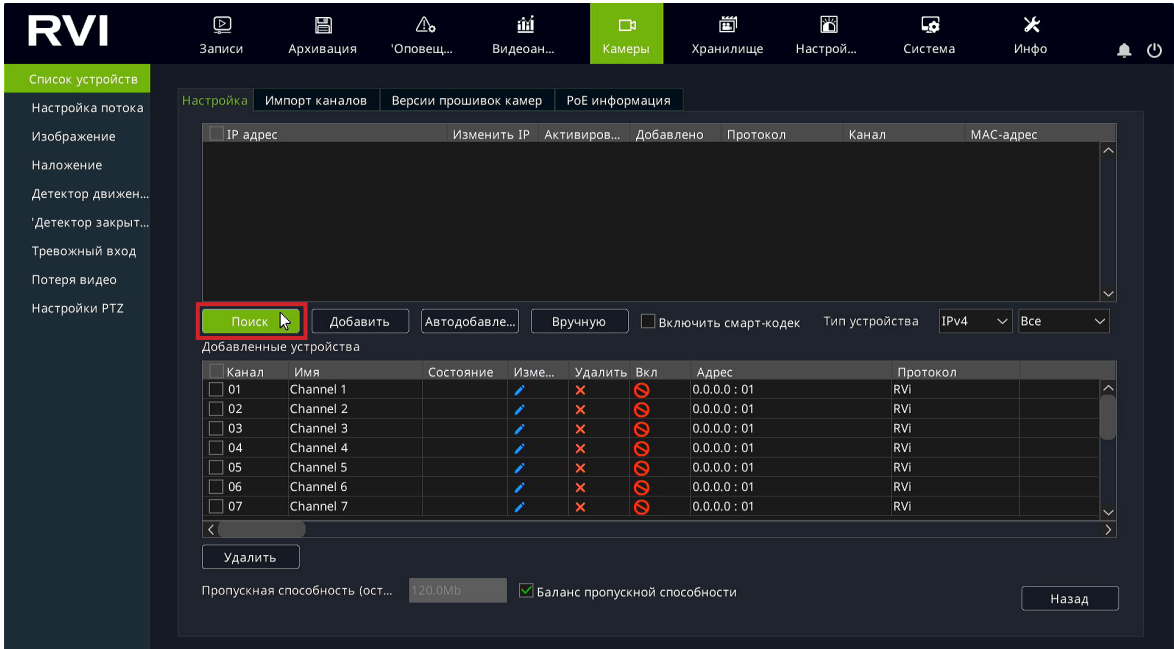

3) Для изменения IP-адреса у найденной IP-видеокамеры нажмите ;

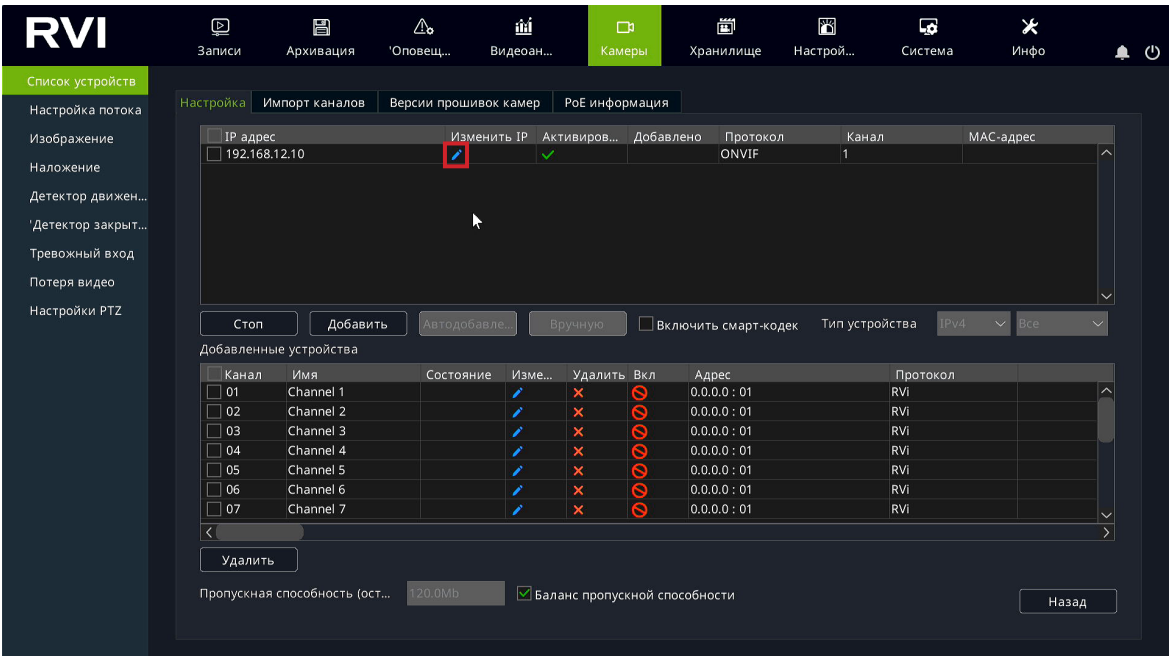

4) В появившемся окне задайте IP-адрес и шлюз из подсети встроенного PoE-коммутатора видеорегистратора, в поле «Пароль» введите пароль от IP-видеокамеры. Затем нажмите «Сохранить»;

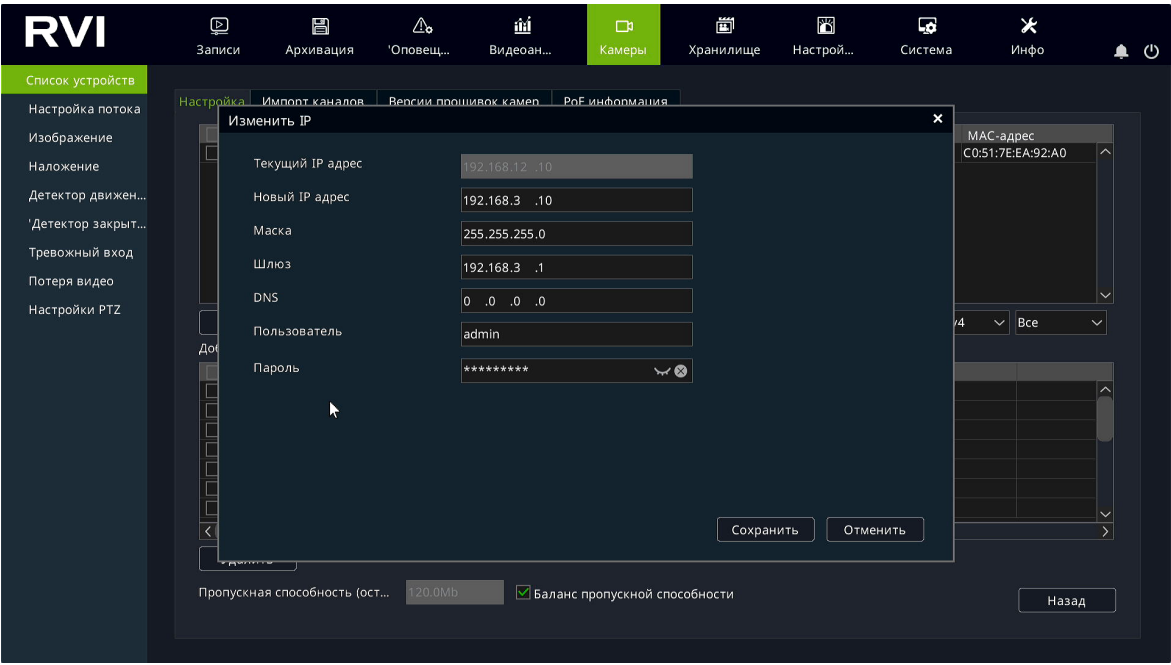

5) Выполните еще раз поиск устройств. После завершения поиска будет обнаружена IP-видеокамера с уже измененным IP-адресом. Для добавления IP-видеокамеры дважды кликните по ней левой кнопкой мыши;

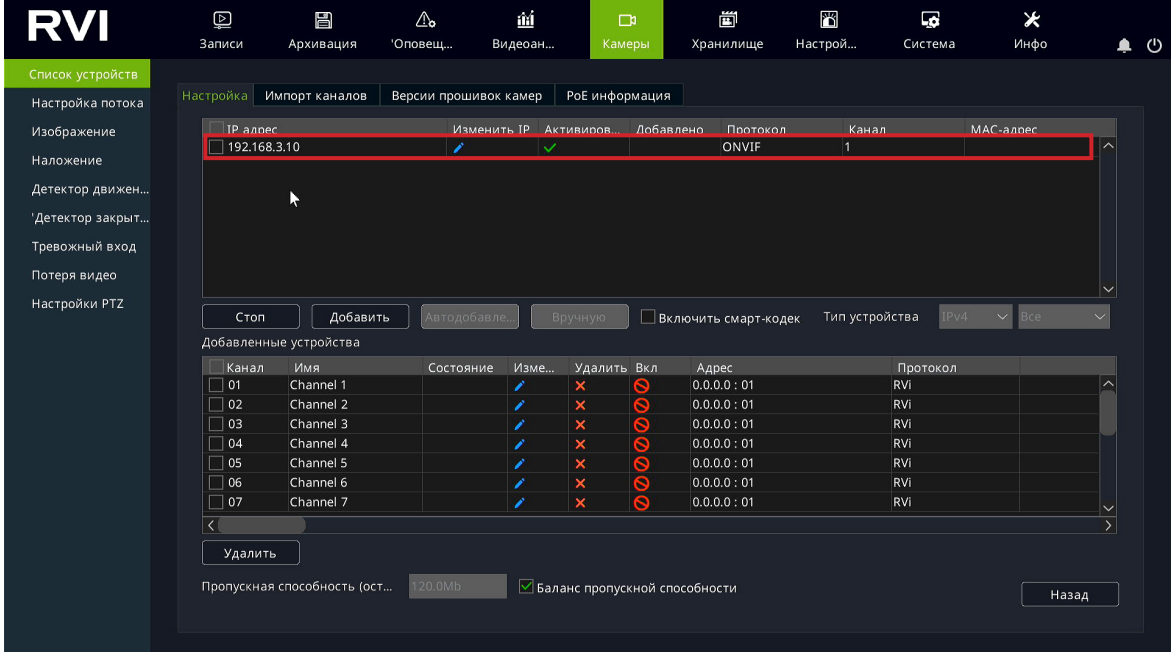

6) IP-видеокамера будет добавлена на канал, номер которого будет соответствовать номеру порта встроенного PoE-коммутатора.

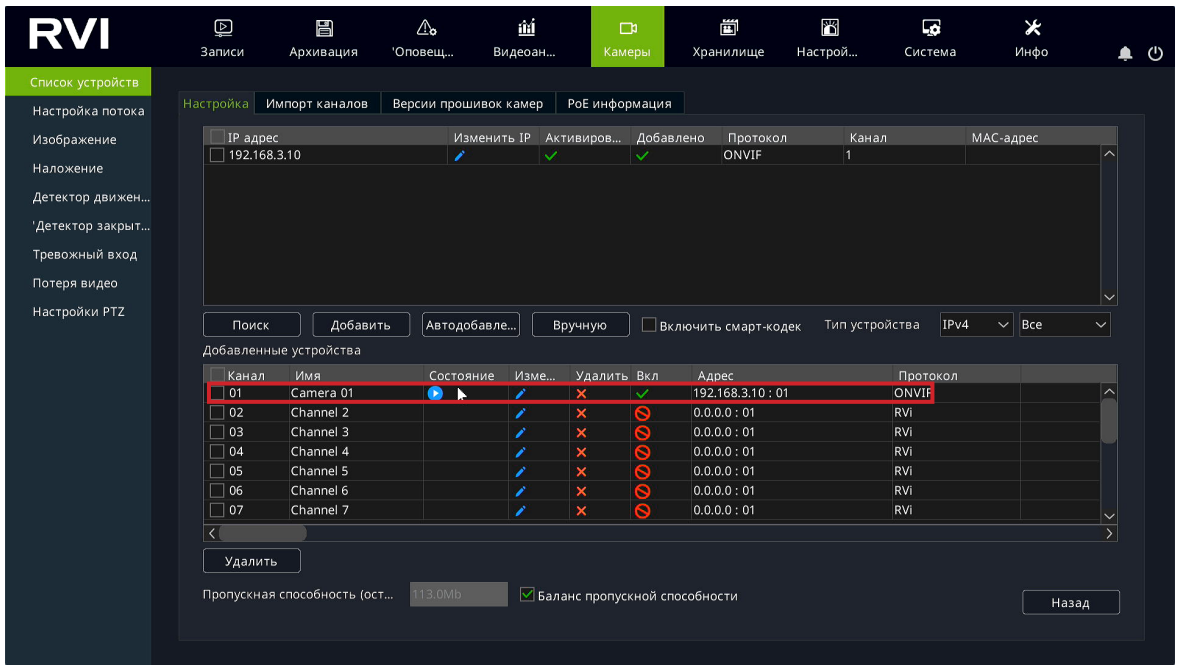

Способ №3

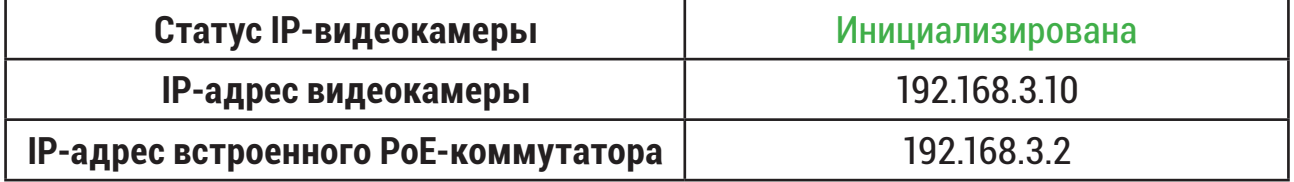

1) В списке доступных каналов напротив нужного канала нажмите. Номер канала соответствует номеру порта встроенного PoE-коммутатора;

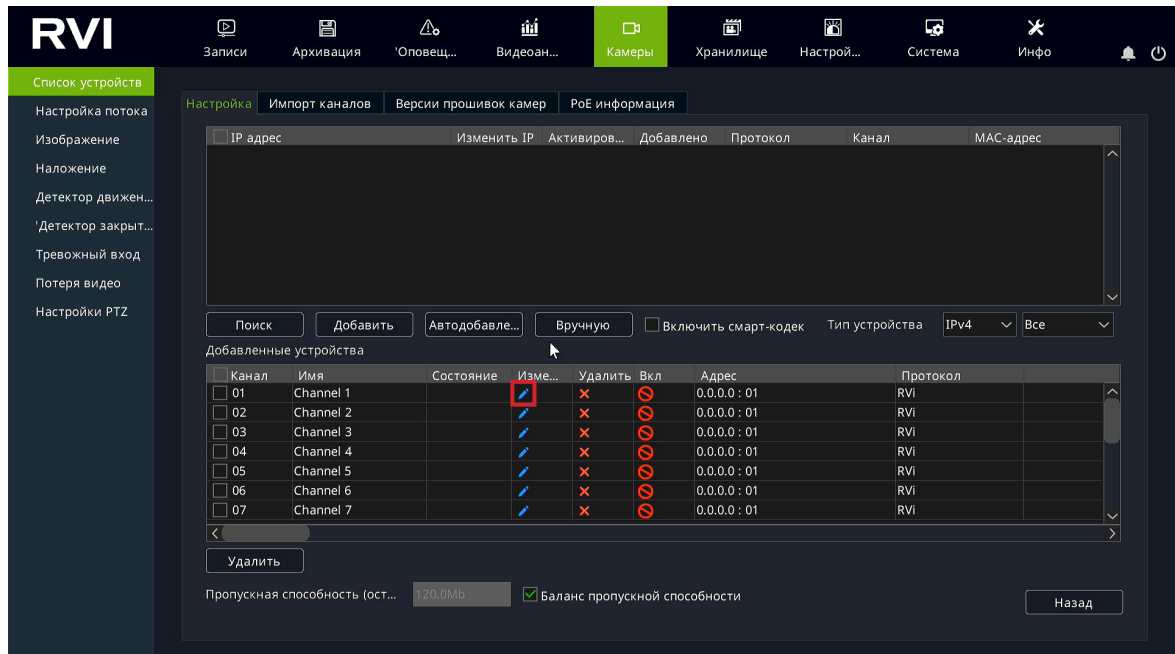

2) Чтобы исключить блокировку IP-видеокамеры в появившемся окне выберите «Тип добавления» **Plug'n'Play**, введите в поля «Пользователь» и «Пароль» **имя пользователя и пароль от IP-видеокамеры**. Затем нажмите «Сохранить»;

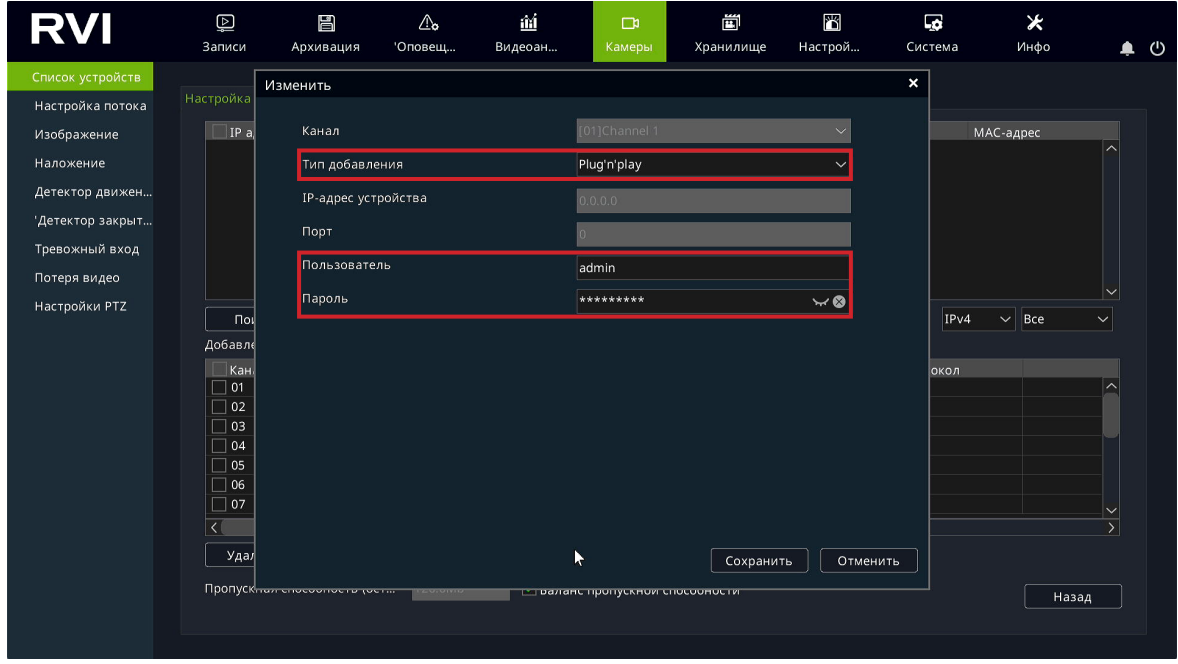

3) Подключите IP-видеокамеру к порту встроенного PoE-коммутатора;

*Примечание: Номер PoE-порта должен соответствовать номеру канала, для которого производилась настройка в шаге 1 и 2.*

4) IP-видеокамера будет автоматически добавлена на канал, номер которого соответствует номеру порта встроенного PoE-коммутатора.

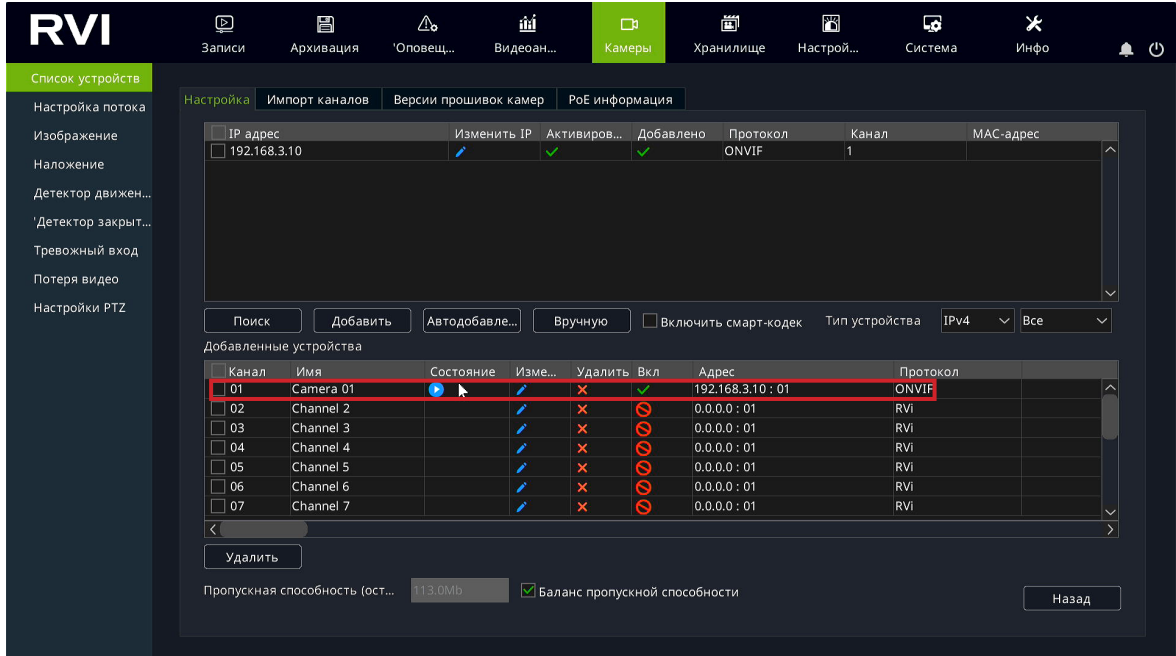

# **3.2. Подключение с помощью внешнего сетевого коммутатора**

<span id="page-25-0"></span>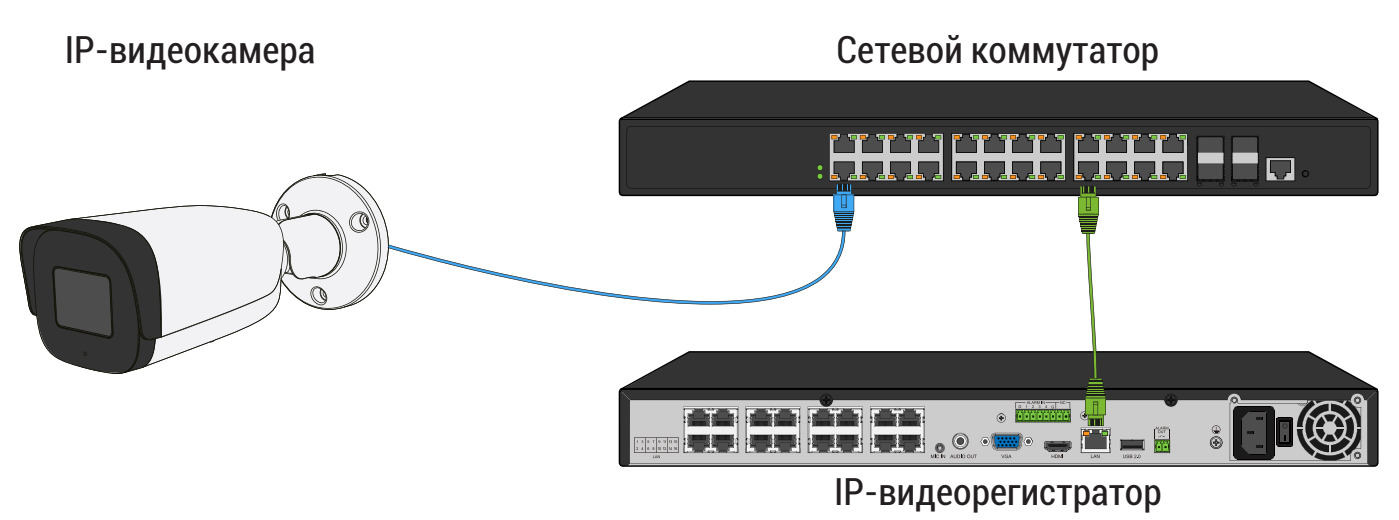

*Способ №1*

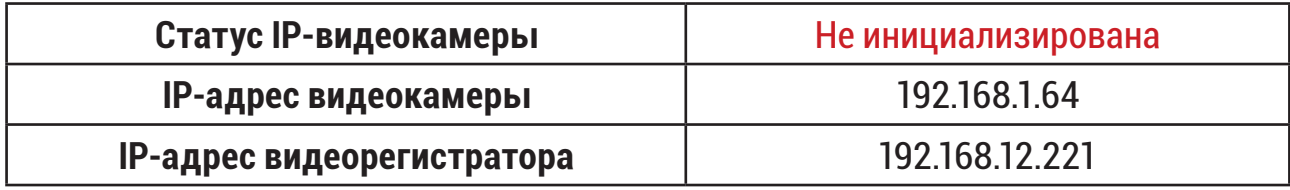

- 1) Подключите IP-видеокамеру к порту внешнего сетевого коммутатора;
- 2) Для обнаружения доступной для добавления IP-видеокамеры выполните поиск устройств с помощью меню «Камеры»;

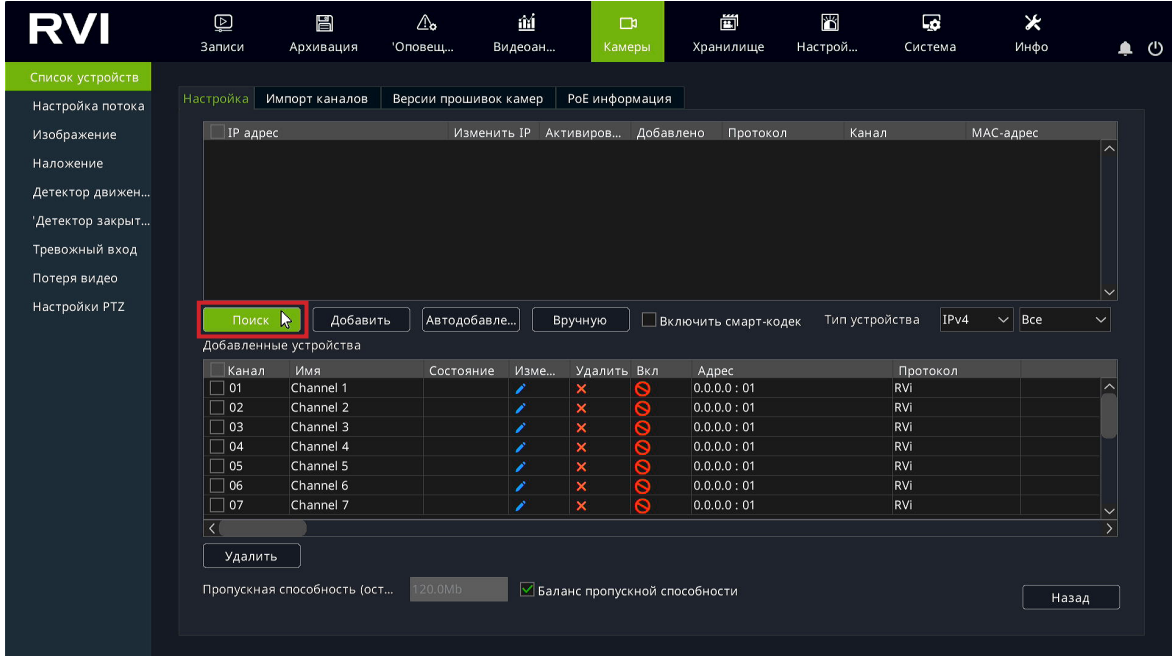

3) Для добавления IP-видеокамеры дважды кликните по ней левой кнопкой мыши;

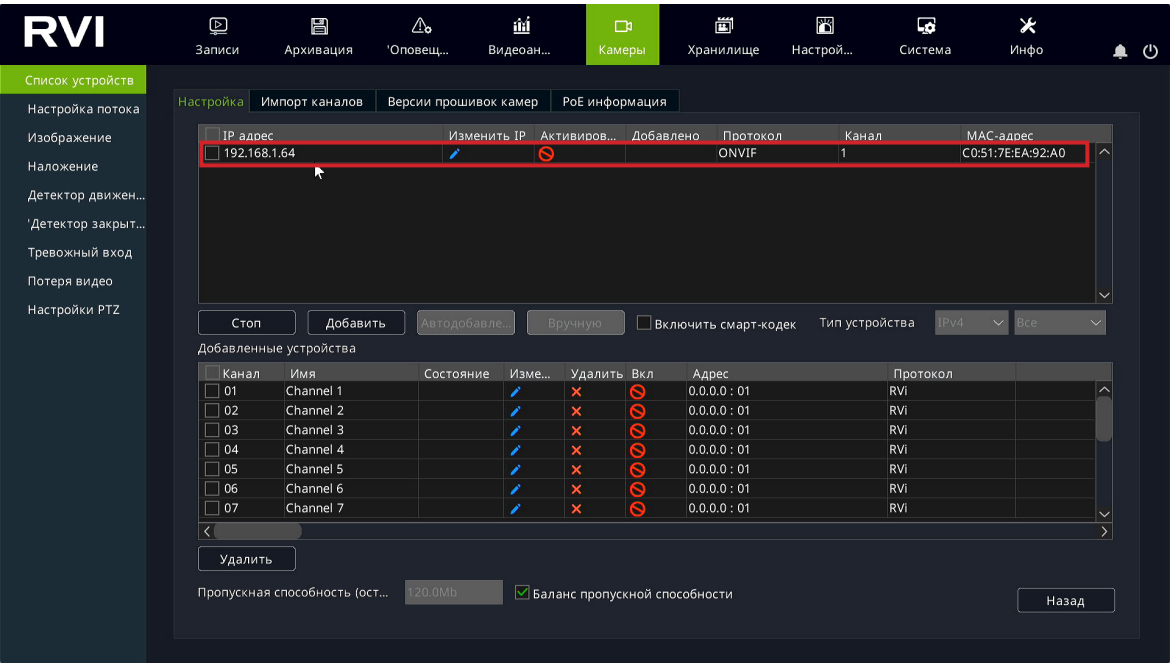

4) В появившемся окне выберете «Синхронизация пароля», после чего нажмите «Сохранить»;

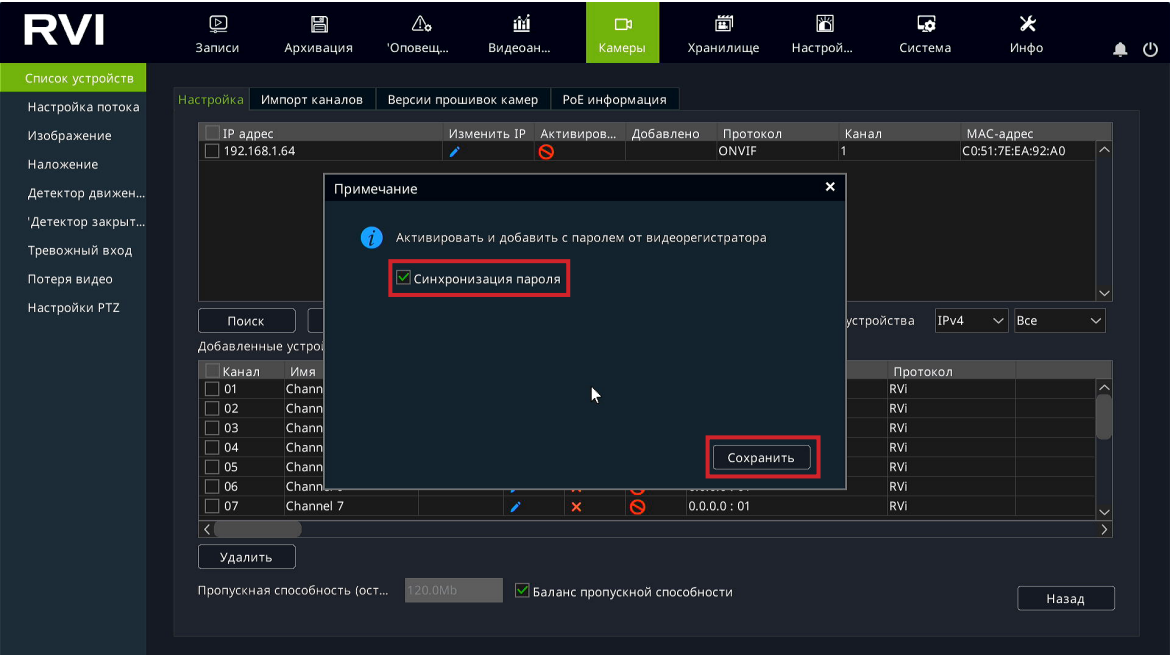

5) IP-видеокамера будет добавлена на первый свободный канал в списке, автоматически инициализируется, получит IP-адрес из подсети видеорегистратора, для пользователя «admin» будет задан пароль от видеорегистратора.

# Инструкция по подключению IP-видеокамер 28

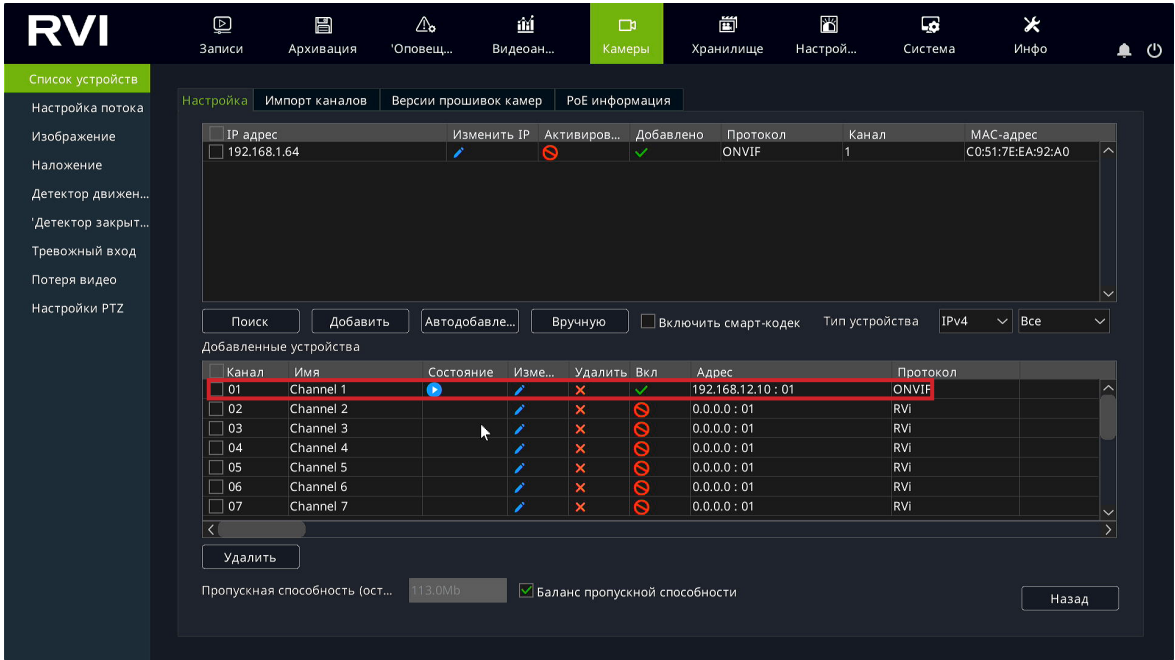

*Способ №2*

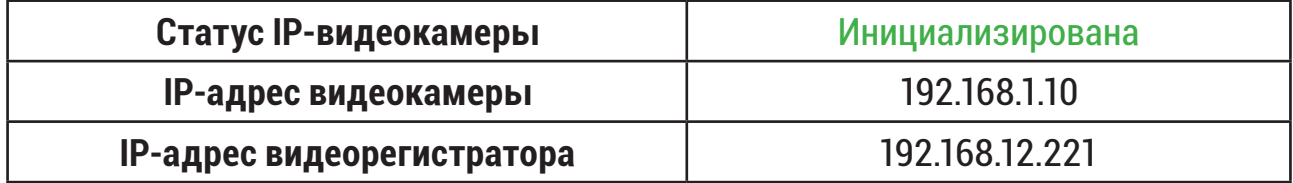

- 1) Подключите IP-видеокамеру к порту внешнего сетевого коммутатора.
- 2) Для обнаружения доступной для добавления IP-видеокамеры выполните поиск устройств с помощью меню «Камеры»;

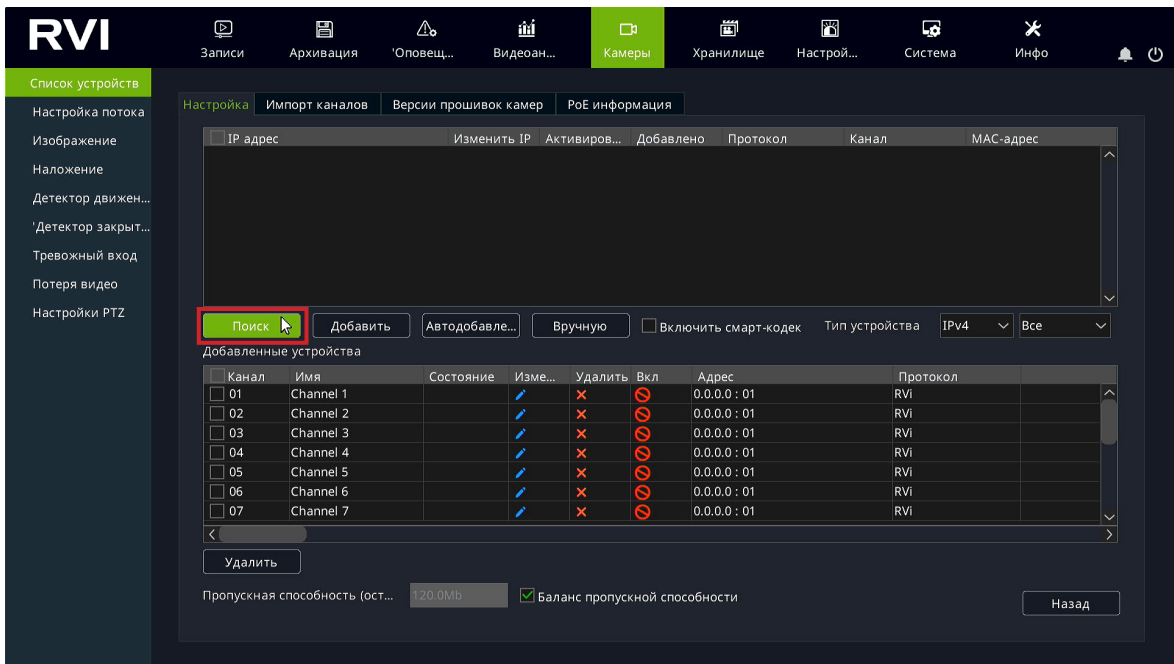

1) Для изменения IP-адреса у найденной IP-видеокамеры нажмите ,

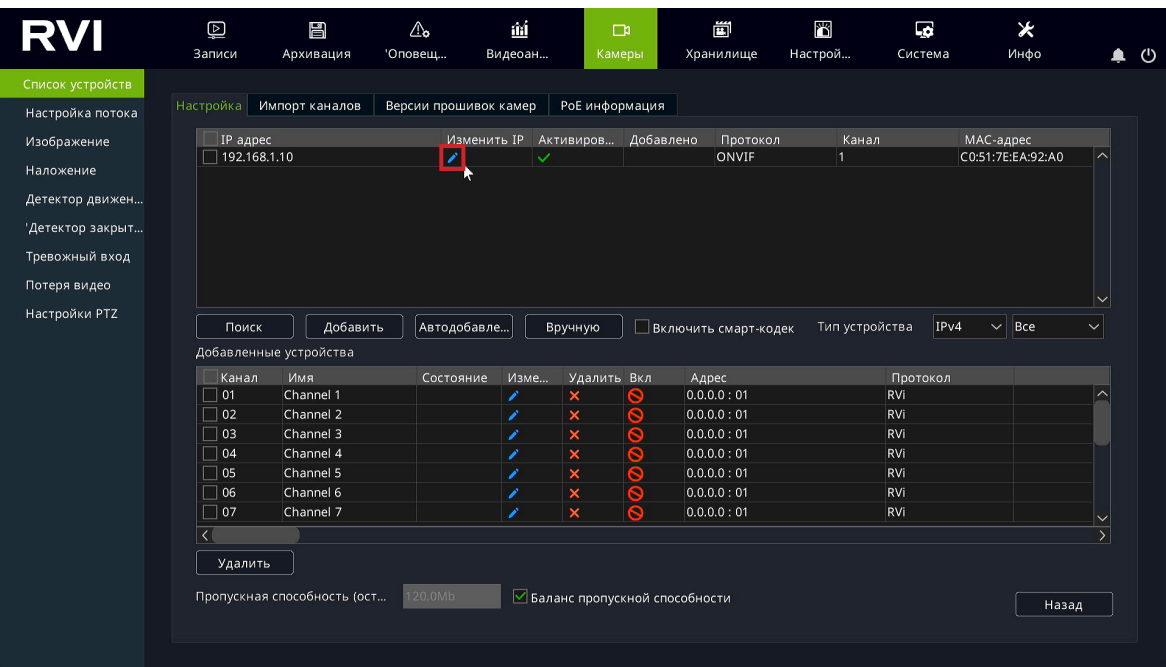

2) В появившемся окне задайте IP-адрес и шлюз из подсети видеорегистратора, в поле «Пароль» введите пароль от IP-видеокамеры. Затем нажмите «Сохранить»;

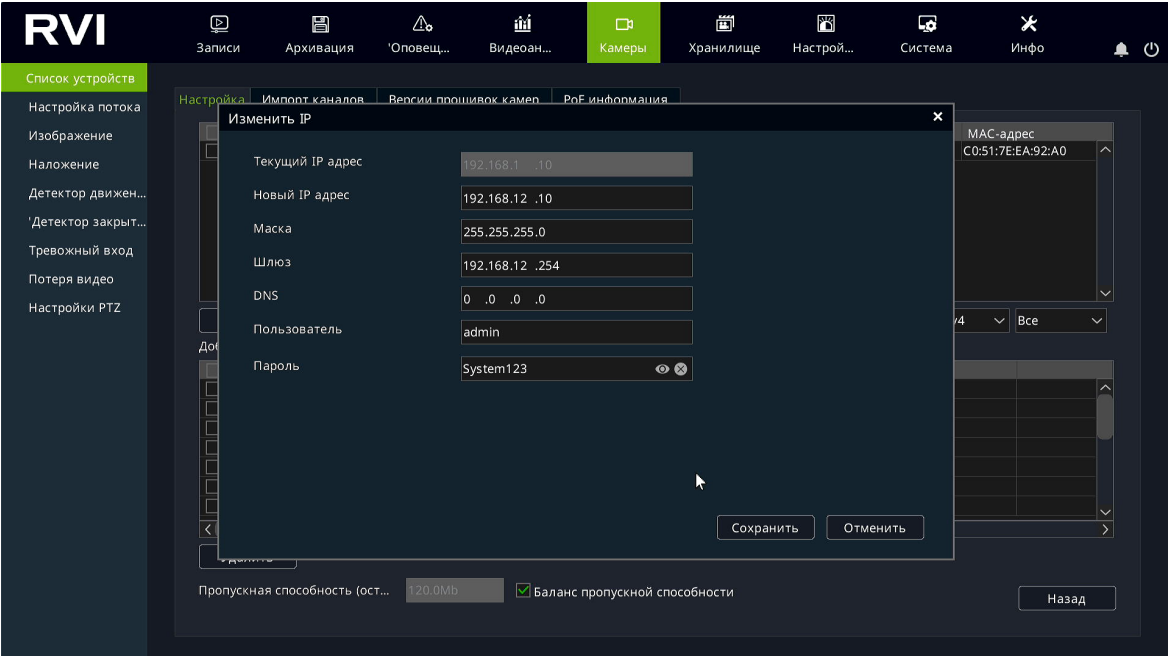

5) Выполните еще раз поиск устройств. После завершения поиска будет обнаружена IP-видеокамера с уже измененным IP-адресом. Для добавления IP-видеокамеры дважды кликните по ней левой кнопкой мыши;

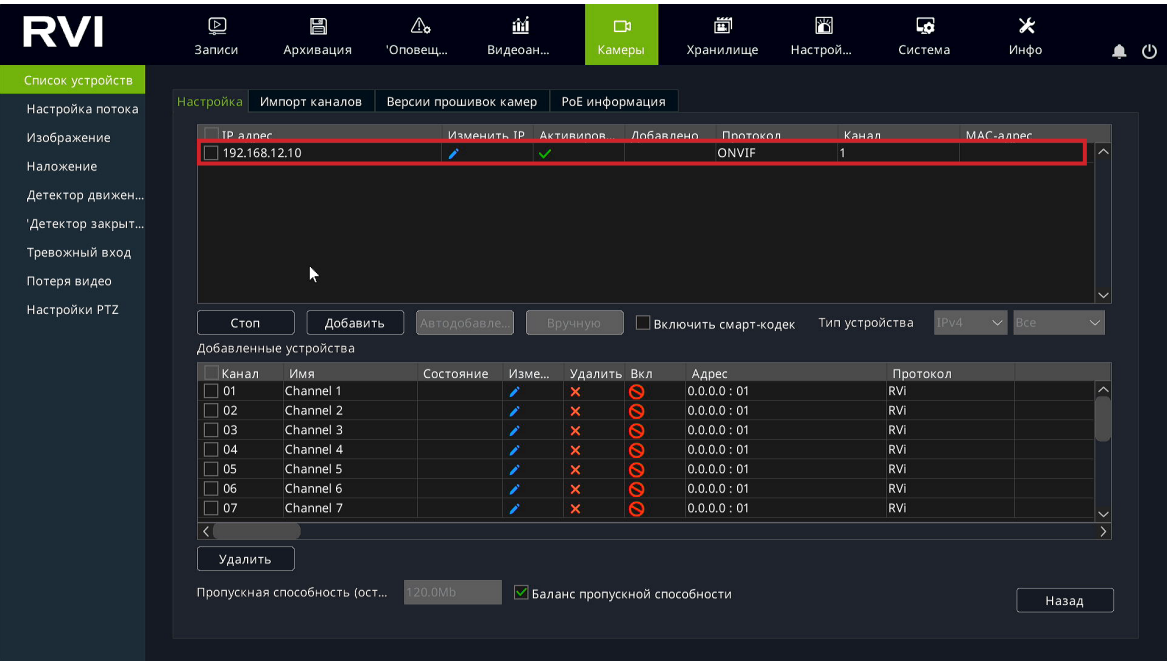

6) IP-видеокамера будет добавлена на первый свободный канал в списке.

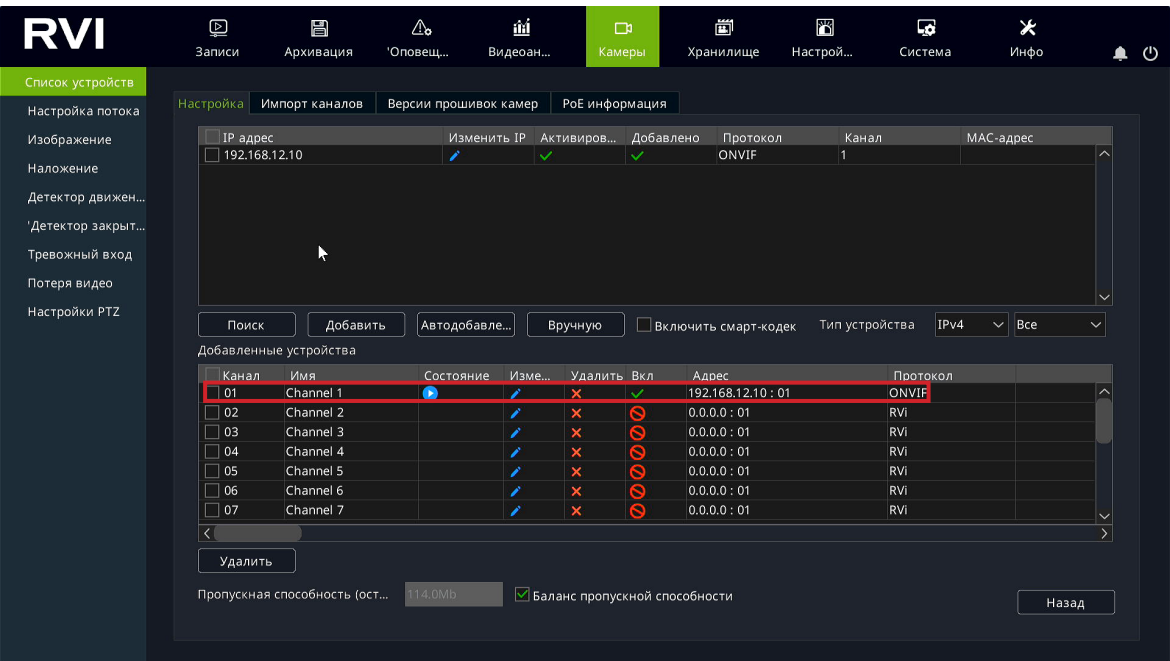

# <span id="page-30-0"></span>**4. ДОБАВЛЕНИЕ IP-ВИДЕОКАМЕР С ПОДДЕРЖКОЙ ONVIF**

## **4.1. Подключение с помощью встроенного PoE-коммутатора**

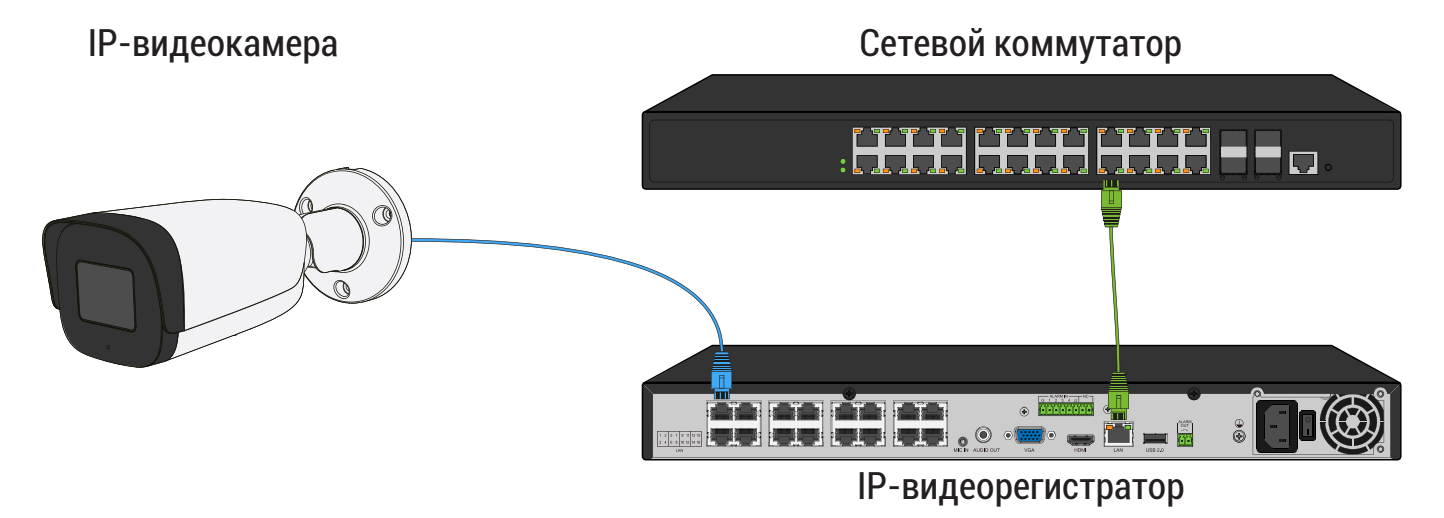

- 1) Выполните инициализацию IP-камеры;
- 2) Задайте IP-видеокамере следующие сетевые параметры:

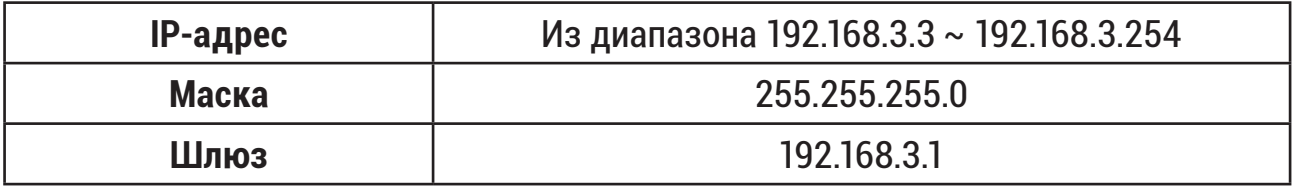

3) В списке доступных каналов напротив нужного канала нажмите ... Номер канала соответствует номеру порта встроенного PoE-коммутатора;

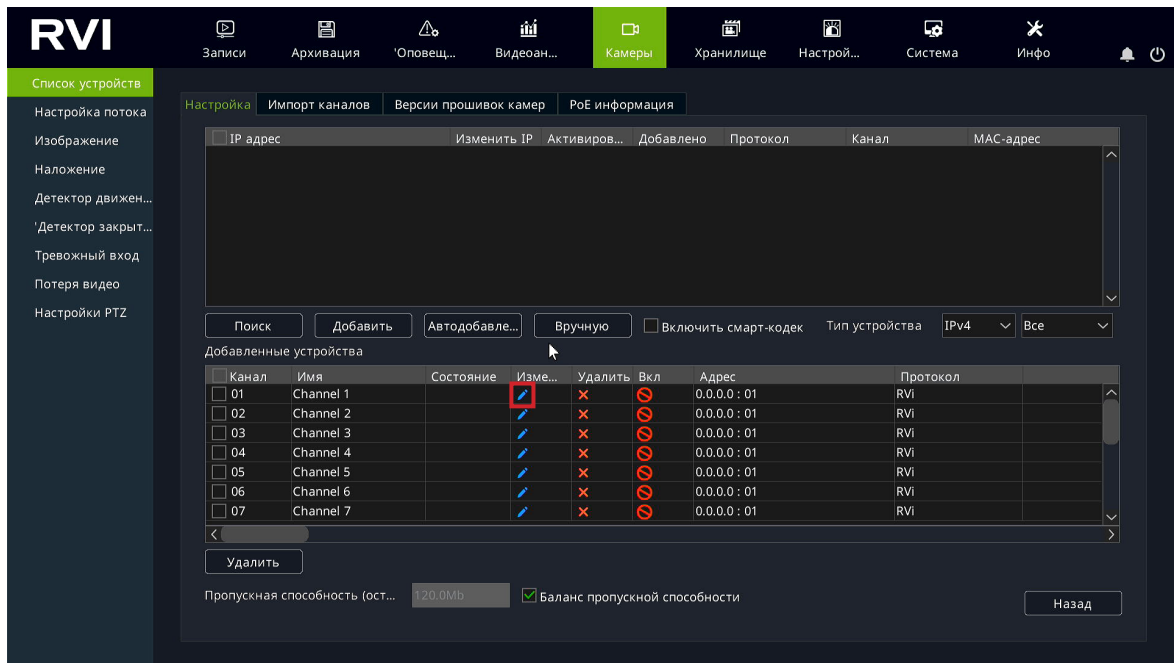

4) В появившемся окне выберите «Тип добавления» **Plug'n'Play**, введите в поля «Пользователь» и «Пароль» **имя пользователя и пароль от IP-видеокамеры**. Затем нажмите «Сохранить»;

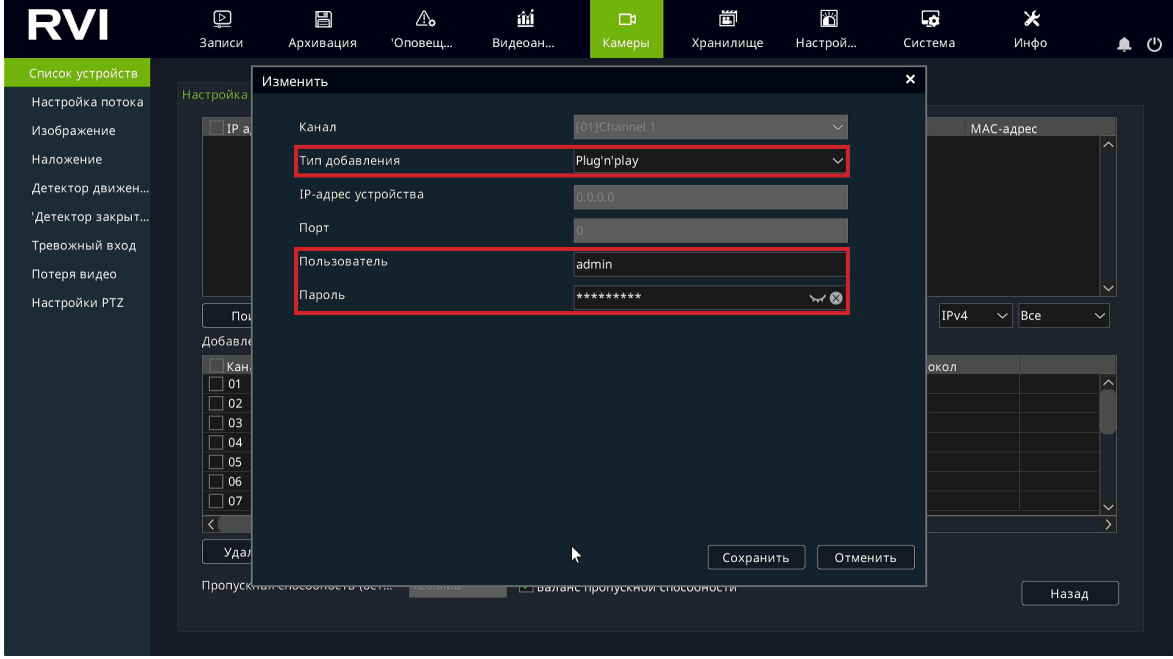

5) Подключите IP-видеокамеру к порту встроенного PoE-коммутатора;

*Примечание: Номер PoE-порта должен соответствовать номеру канала, для которого производилась настройка в шаге 3 и 4.*

6) IP-видеокамера будет автоматически добавлена на канал, номер которого соответствует номеру порта встроенного PoE-коммутатора.

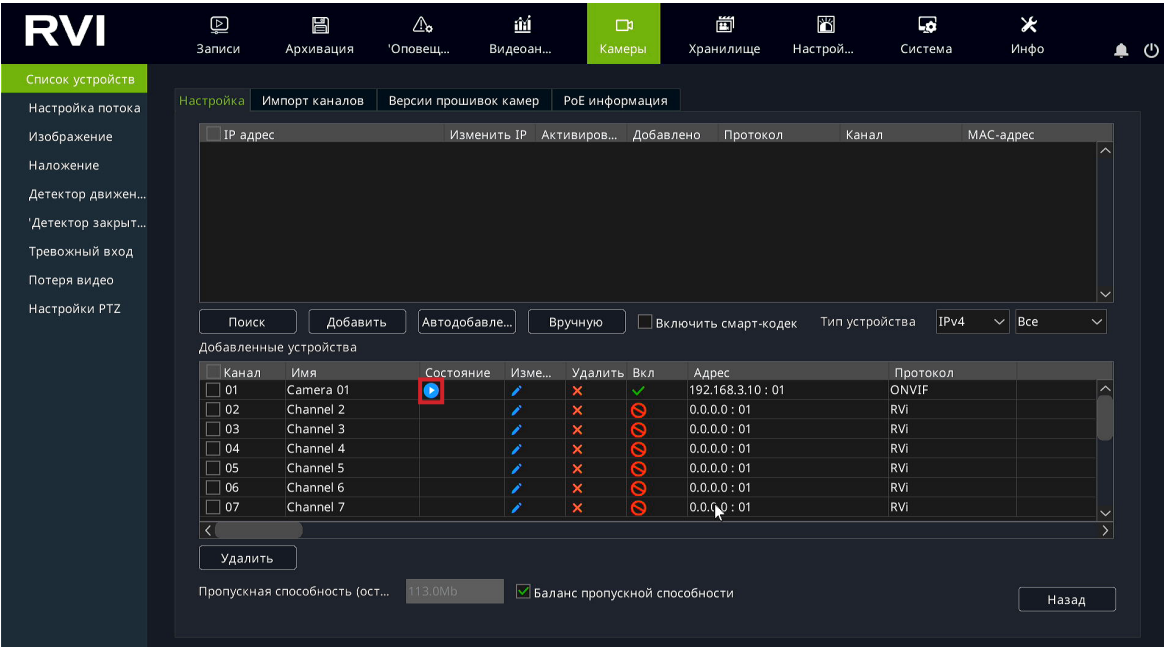

## **4.2. Подключение с помощью внешнего сетевого коммутатора**

<span id="page-32-0"></span>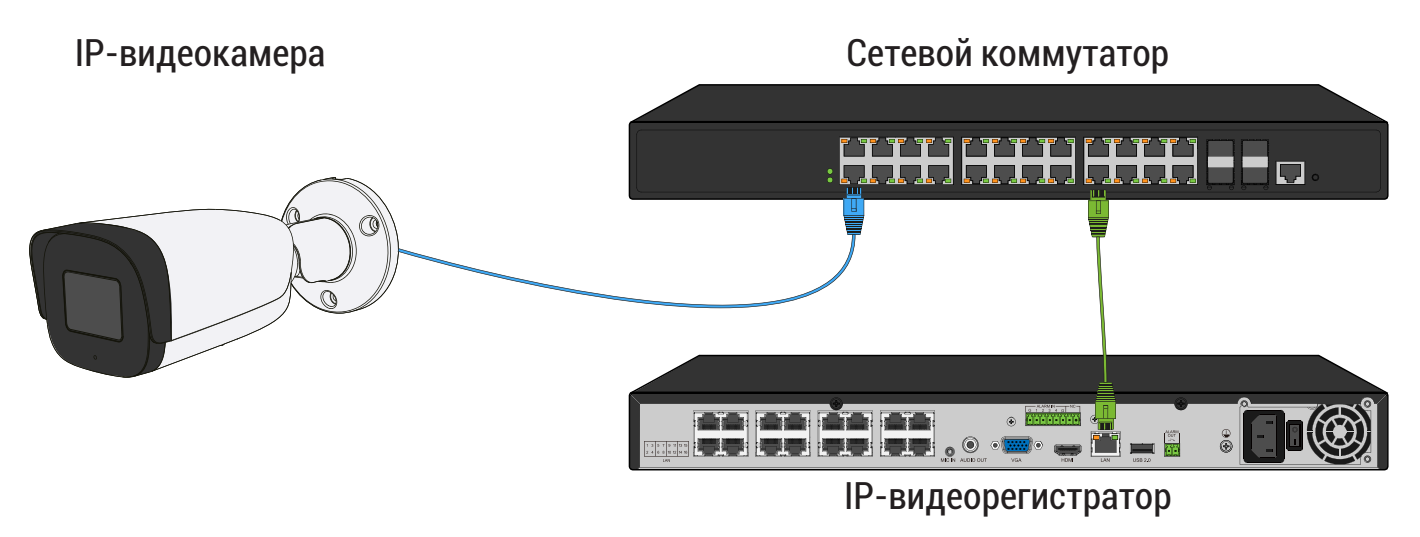

- 1) Подключите IP-видеокамеру к порту внешнего сетевого коммутатора;
- 2) Выполните инициализацию IP-видеокамеры;
- 3) Задайте IP-видеокамере сетевые параметры той же подсети что и у видеорегистратора;

Пример:

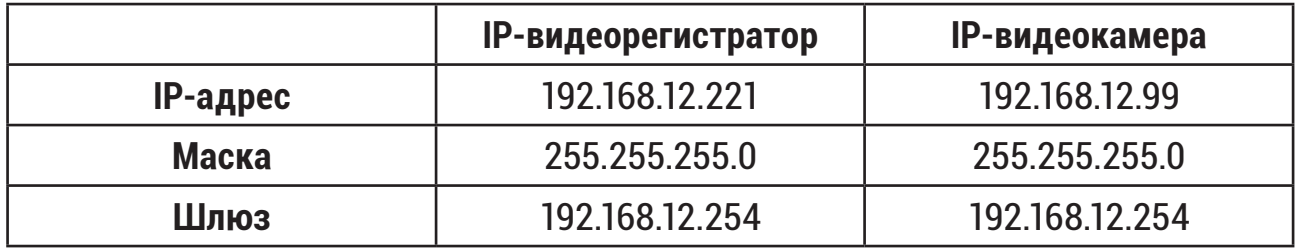

#### *Примечание:*

*IP-адрес видеокамеры не должен совпадать с IP-адресами шлюза и видеорегистратора.*

4) Для обнаружения доступной для добавления IP-видеокамеры выполните поиск устройств с помощью меню «Камеры»;

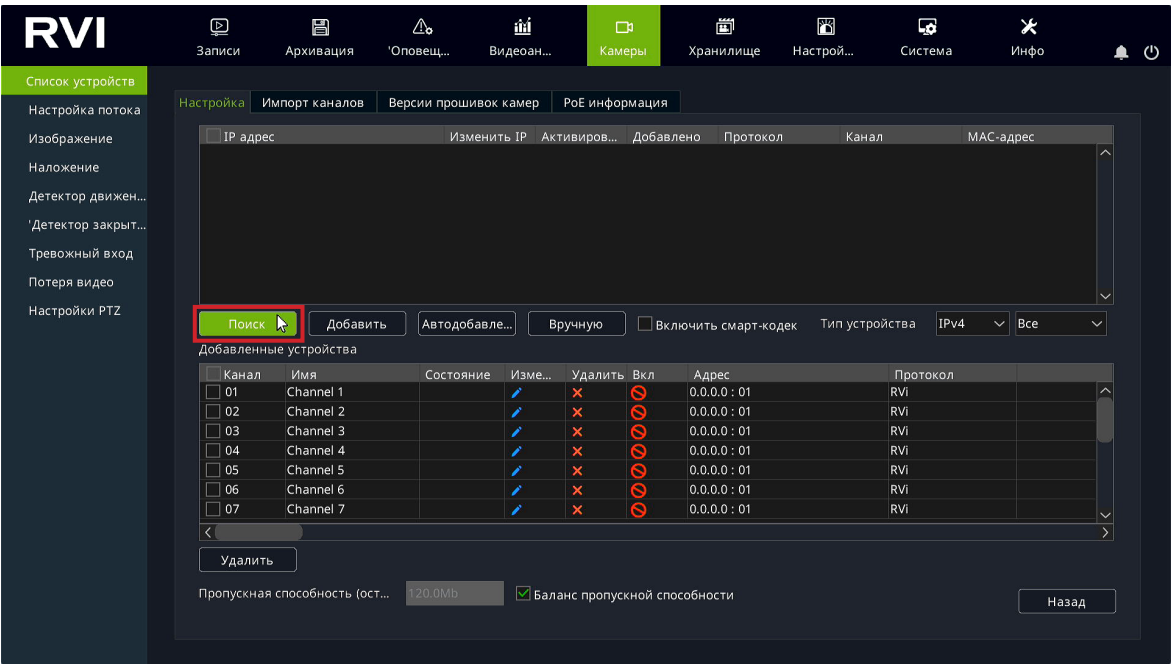

5) Для добавления IP-видеокамеры дважды кликните по ней левой кнопкой мыши. IP-видеокамера будет добавлена на первый свободный канал в списке;

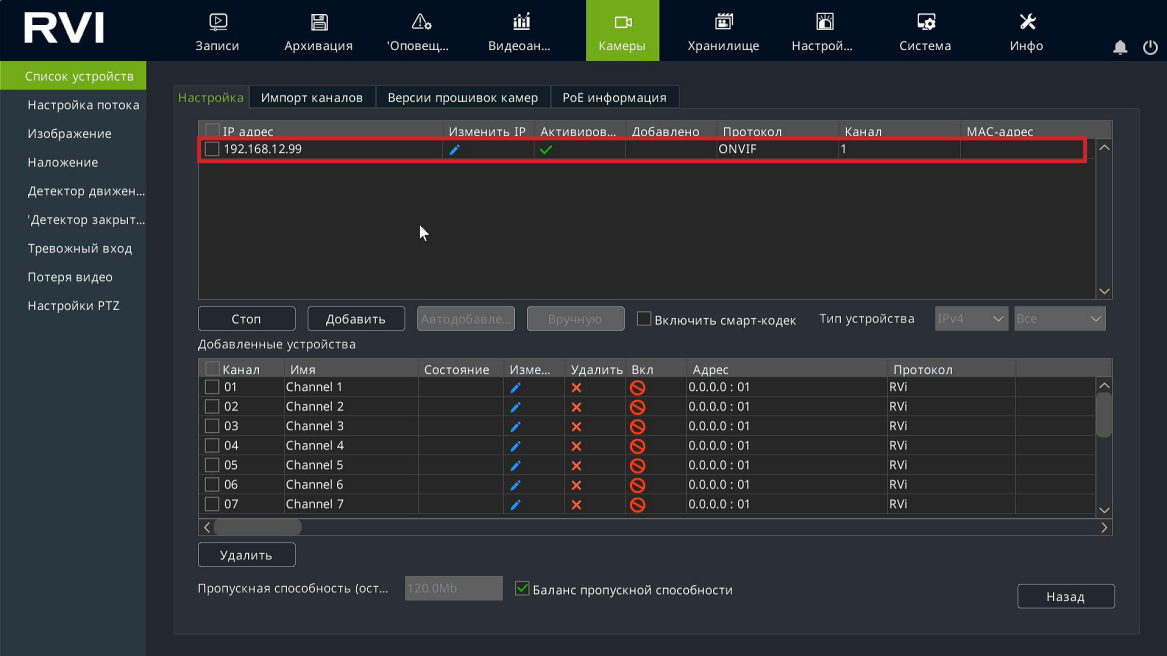

6) В случае, если пароль IP-видеокамеры и видеорегистратора отличаются в столбце «Состояние» будет отображаться ошибка. Для редактирования пароля напротив нужного канала нажмите ;

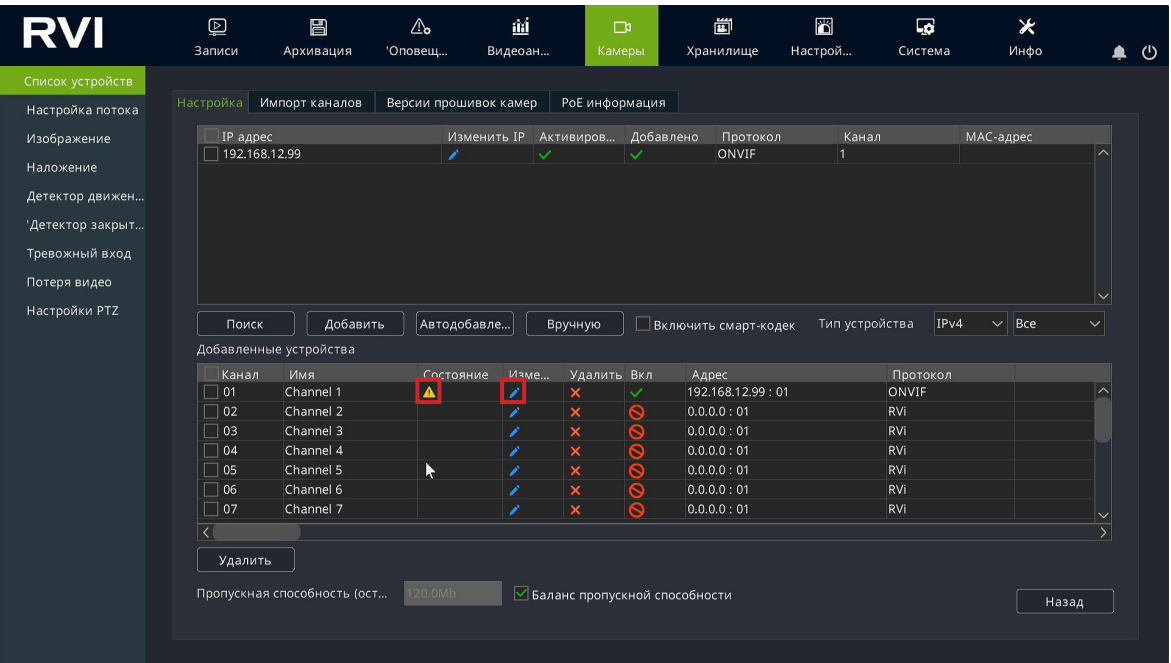

7) В появившемся окне в поля «Пользователь» и «Пароль» введите **имя пользователя и пароль от IP-видеокамеры**. Затем нажмите «Сохранить»;

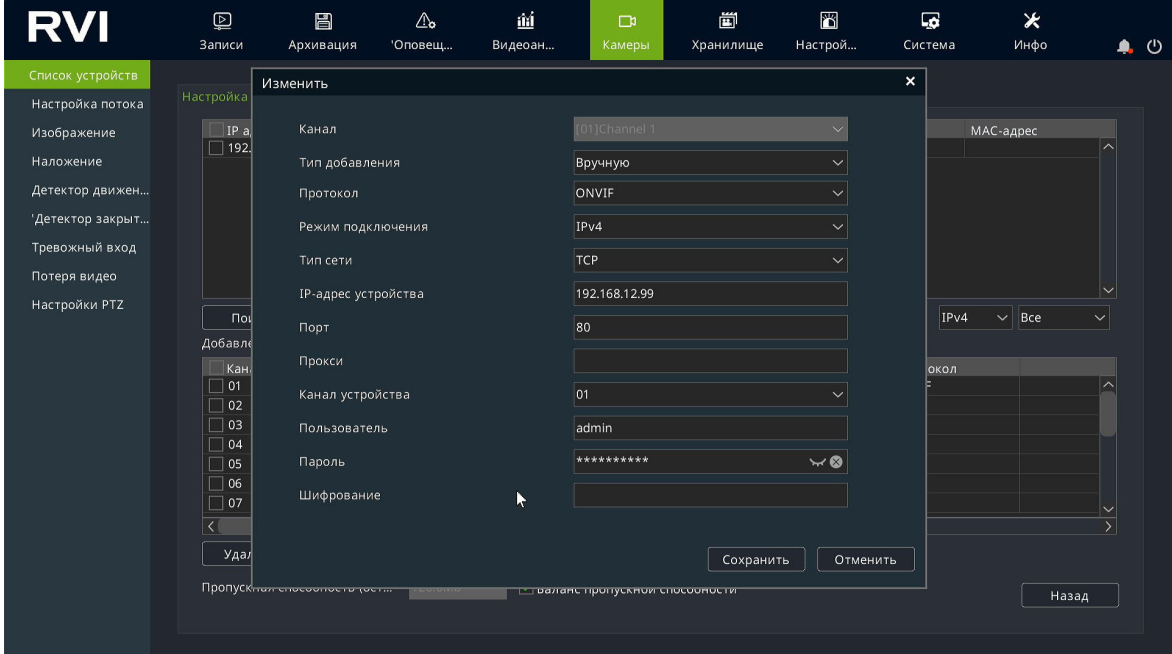

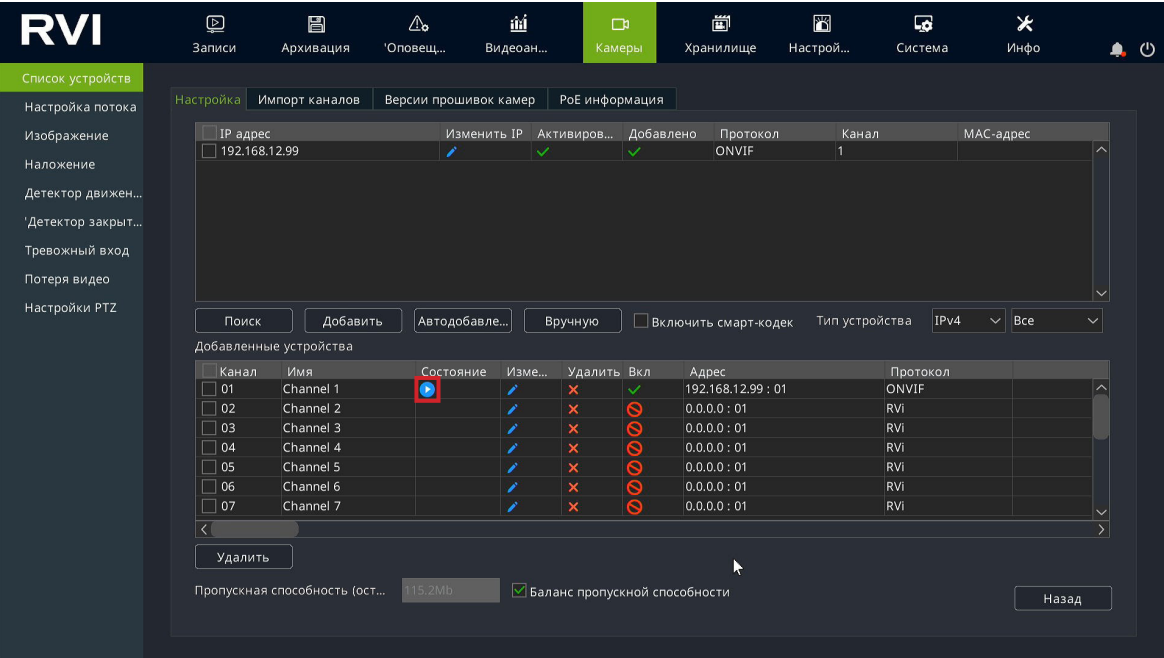